# GlobalNav<sup>®</sup> 310

## **DIRECTIVES D'INSTALLATION ET NOTICE TECHNIQUE**

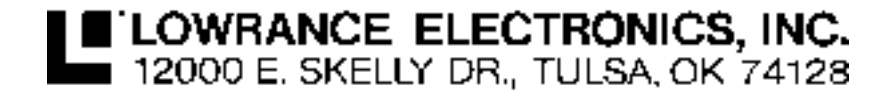

Copyright © 1996 Lowrance Electronics, Inc. Tous droits réservés.

GlobalNav® est une marque déposée d' Lowrance Electronics, Inc. Lowrance® est une marque déposée d' Lowrance Electronics, Inc.

#### **AVERTISSEMENT!**

#### **UTILISEZ CET APPAREIL SEULEMENT EN TANT QU'AIDE DE NAVI-GATION. UN NAVIGATEUR AVISÉ NE SE FIE PAS À UNE SEULE MÉTHODE POUR OBTENIR DES RENSEIGNEMENTS SUR SA POSI-TION.**

#### **N'utilisez pas cet appareil durant le fonctionnement d'un véhicule**

#### **ATTENTION**

Quand cet appareil affichera une donnée de navigation à une position (repère de balisage), il vous indiquera le chemin le plus court et le plus direct iusqu'à un repère de balisage sans tenir compte des obstacles. Par conséquent, un navigateur prudent utilisera tous les outils de navigation disponibles pour naviguer jusqu'à un repère de balisage et s'assurera aussi visuellement que le parcours jusqu'au repère soit exempt d'obstacles et sûr.

La température d'entreposage pour votre appareil varie entre -4 degrés et +167 degrés Fahrenheit (-20 degrés à +75 degrés Celsius). Un entreposage prolongé à des températures supérieures ou inférieures à celles indiquées provoquera une panne de l'affichage à cristaux liquides. Ce type de panne et ses conséquences ne sont pas couverts par la garantie. Pour de plus amples informations, veuillez contacter le service à la clientèle de l'usine.

Toutes les caractéristiques et spécifications peuvent changer sans avis.

Eagle Electronics peut déterminer qu'il est nécessaire de changer ou terminer les lignes directrices, règlements et offres spéciales en tout temps. Nous nous réservons ce droit, sans avis.

Tous les écrans présentés dans ce manuel sont simulés.

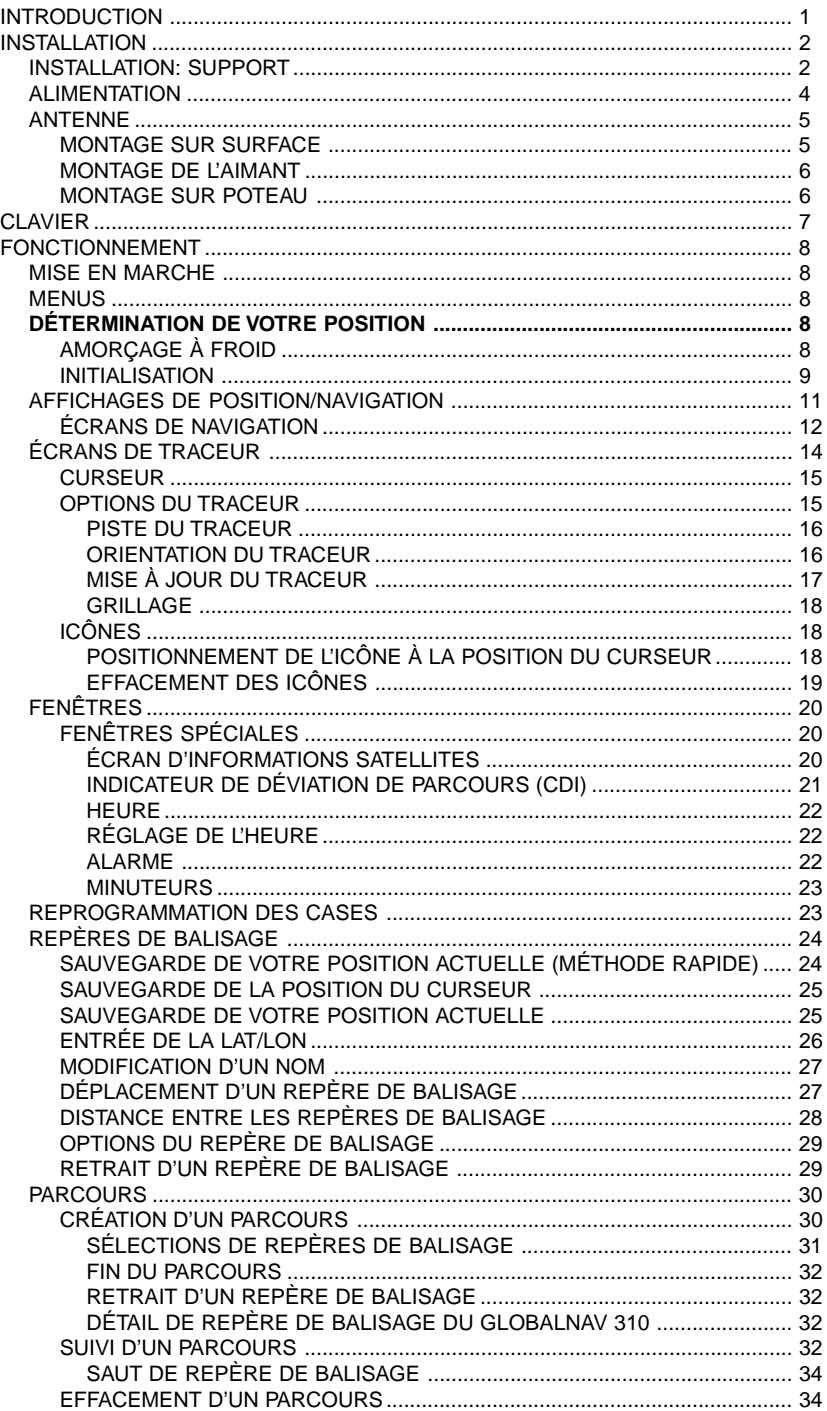

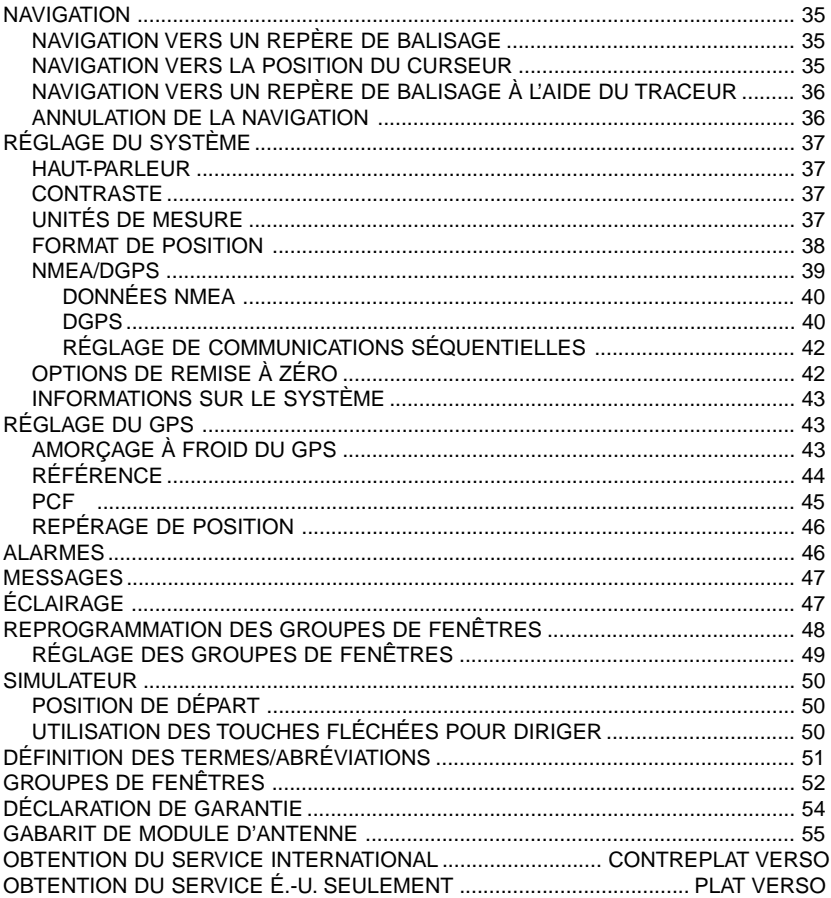

## **Félicitations!**

Vous avez fait l'acquisition du récepteur GPS à 12 canaux de la meilleure qualité LowranceMC. Grâce à son écran ACL, ses menus faciles à utiliser et sa performance étonnante, vous serez satisfait du GlobalNav 310MC pendant de nombreuses années.

Le GPS fonctionne en utilisant des satellites qui transmettent les informations au monde à de très hautes fréquences. Un désavantage de cette fréquence est qu'elle est en "ligne visuelle". En d'autres termes, les signaux ne rebondissent pas comme dans le cas de votre télévision ou radio locales. Si le ciel n'est pas dégagé ou si vous êtes à l'intérieur d'un dock ou garage métallique, l'appareil ne pourra probablement pas capter les signaux des satellites. Ceci est courant chez les récepteurs GPS.

Comme la plupart des récepteurs GPS, le GlobalNav 310 ne renferme pas de boussole ni aucun accessoire de navigation. Il ne dépend que des signaux des satellites pour déterminer sa position. Vitesse, direction de déplacement et distance sont calculées à partir des informations de position. Ainsi, afin qu'il puisse déterminer la direction que vous suivez, vous devez vous déplacer et plus vous allez vite, mieux c'est. Cela ne signifie pas que l'appareil ne fonctionnera pas aux vitesses au pas. Mais plus vous allez vite, plus il est facile à l'appareil de déterminer votre direction.

Un autre facteur influençant les capacités de navigation et de position du GPS s'appelle la disponibilité sélective ou "S/A". Il s'agit de petites erreurs intentionnellement introduites dans les signaux transmis par les satellites. Le gouvernement fait ceci afin de diminuer l'exactitude du système pour les utilisateurs civils et étrangers. En dépit des "S/A", le GPS est un des systèmes de navigation les plus exacts jamais inventés à une si grande échelle. La précision d'exactitude du gouvernement est de 100 mètres horizontalement et de 150 mètres verticalement et ce, 95 % des fois. En d'autres termes, la position affichée sur le GlobalNav 310 pourrait s'étendre jusqu'à 100 mètres dans toute direction à partir de votre position actuelle et l'altitude pourrait être de plus ou moins 150 mètres à partir de ce qui est à l'écran et ce, 95 % des fois.

Il existe deux façons de remédier au problème du "S/A". La première serait que le gouvernement le supprime. En effet, il y a une pression croissante dans ce but, mais cela n'arrivera pas de sitôt. La deuxième méthode consiste à acheter un récepteur DGPS et à le relier à votre GlobalNav 310. Un récepteur DGPS (appelé un récepteur de balise) capte les signaux de correction émis par les stations terrestres. Le GlobalNav 310 enregistre ces corrections et les applique aux écrans de position et d'altitude, vous donnant ainsi une bien meilleure exactitude.

Malgré les S/A, le GlobalNav 310 vous fournit d'excellents renseignements de position et de navigation, même si vous ne possédez pas de récepteur DGPS.

Veuillez étudier le manuel avant d'utiliser le GlobalNav 310. Il contient un simulateur qui vous aide à vous entraîner.

# **INSTALLATION**

#### **INSTALLATION: support**

Vous pouvez installer le GlobalNav 310 sur le tableau de bord ou le suspendre à l'aide du support fourni. Il peut être également inséré dans le tableau de bord grâce au nécessaire facultatif de montage IDA-3. Un support pivotant est inclus qui convertit le support de suspension du Global-Nav 310 en support pivotant. Vous pouvez installer le GlobalNav 310 à un endroit pratique, à condition qu'il soit possible de l'incliner pour obtenir le meilleur angle de visibilité.

#### **Installation du support: sans pivot**

Les orifices à la base du support permettent l'insertion de vis à bois ou de boulons à vis. Au besoin, posez du contre-plaqué sur l'arrière des panneaux minces pour renforcer le panneau. Assurez-vous qu'il soit possible de relier les câbles d'alimentation et d'antenne derrière l'appareil.

Percez un trou dans le tableau de bord afin d'y insérer les câbles d'alimentation et d'antenne. L'emplacement idéal pour cet orifice se trouve immédiatement derrière le support de suspension, ce qui permet au support de cacher l'orifice. Le plus petit trou par lequel les branchements et les connecteurs de l'antenne peuvent passer est de 3/4". Glissez les câbles de l'appareil en les passant par l'orifice sous le tableau de bord. Coulissez le support sur l'orifice, puis faites sortir les câbles de l'encoche à l'arrière du support. Enfin, fixez le support au tableau de bord.

#### **Installation du support: avec pivot**

- 1. Posez le support pivotant sur le tableau de bord à l'endroit de montage désiré. Assurez-vous qu'il y ait suffisamment de place pour pivoter l'appareil. En prenant la base du support pivotant comme gabarit, marquez les quatre trous de montage à percer. Retirez le support et percez les trous dans la surface de montage pour les vis de montage  $n^{\circ}$  10.
- 2. Installez le gros contre-écrou au bas du support pivotant. Posez le support pivotant sur la surface de montage et fixez-le à l'aide des quatre vis n° 10 fournies.
- 3. Insérez la grosse vis dans le support de suspension et le support pivotant. Glissez-la dans le gros contre-écrou et serrez-la. Ne la serrez pas trop pour que le support de suspension puisse pivoter.

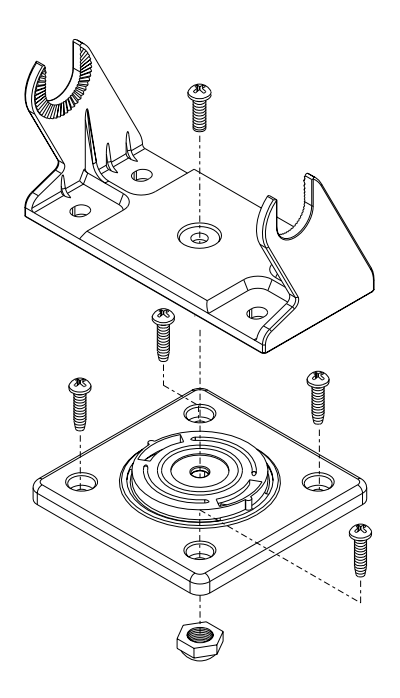

Fixez le GlobalNav 310 au support de suspension à l'aide des rondelles et des boutons de suspension fournis, comme illustré ci-dessous.

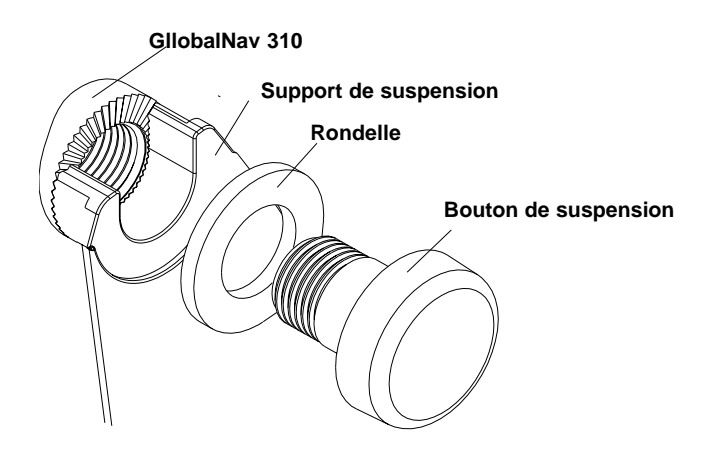

#### **ALIMENTATION**

Le GlobalNav 310 fonctionnera sur un système de 12 volts CC (9 à 15 volts CC). Vous pouvez relier le câble d'alimentation à une barre accessoire sous le tableau de bord, néanmoins, pour limiter les interférences électriques, nous vous recommandons de relier le câble d'alimentation directement à la batterie à l'aide du fusible de 2 ampères fourni.

#### **ATTENTION!**

Ne reliez pas l'appareil à une source d'alimentation sans utiliser de fusible! Le manquement à cette règle peut endommager votre appareil et annule votre garantie.

Suivez le diagramme de câblage ci-dessous. Si les fils du câble d'alimentation ne sont pas assez longs pour atteindre la batterie, utilisez un fil isolé de calibre 18 pour rallonger le câble d'alimentation.

Le fil vert du câble d'alimentation reçoit les données d'un receveur DGPS. Le fil blanc transmet les données à un receveur DGPS ou à tout autre appareil électronique. Si vous ne reliez pas le GlobalNav 310 à un autre appareil, attachez les extrémités de ces fils avec un ruban adhésif pour éviter tout court-circuit. Référez-vous à la section NMEA/DGPS de ce manuel pour de plus amples renseignements.

(Note: Si le câble d'alimentation a six fils, attachez aussi les fils supplémentaires avec un ruban adhésif. Ils ne sont pas utilisés sur cet appareil).

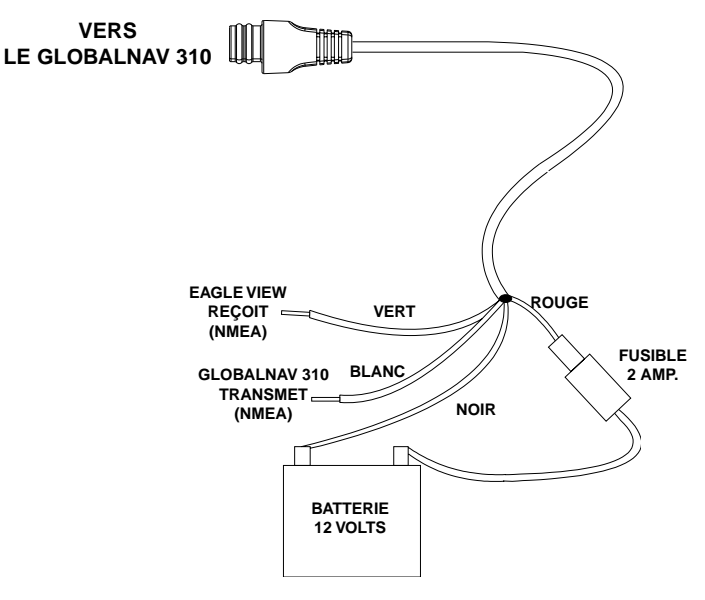

#### **ANTENNE**

L'antenne du GlobalNav 310 peut être installée sur toute surface plate pourvu qu'il y ait de l'espace à l'arrière pour les vis d'assemblage. Un aimant est aussi fourni, il peut être collé au bas de l'antenne permettant ainsi l'usage de l'antenne sur des véhicules tout terrain. Un adaptateur de montage sur poteau vous permet d'installer l'antenne sur un poteau ou un pivot.

#### **INSTALLATION DE L'ANTENNE Montage sur surface**

L'antenne du GlobalNav 310 peut être facilement installée sur toute surface plate d'une largeur de 90 mm (3 1/2") minimum. Choisissez un endroit dégagé car les signaux du GPS voyagent en "lignes visuelles" et presque tout ce qui bloque l'antenne peut potentiellement empêcher l'appareil de trouver un satellite.

Après avoir choisi l'endroit d'installation, utilisez le gabarit de la page 51 de ce manuel pour percer les trous pour les vis. Les vis, fournies avec le GlobalNav 310, sont de 4 mm x 30 mm (environ 1 1/8" de long). Percez des trous de 4,75 mm (3/16") pour les vis de montage. Pour acheminer le câble dans la surface de montage, vous devrez percer un trou de 25 mm (1") pour le câble. Il y a une encoche dans le boîtier de l'antenne qui permet d'acheminer le câble vers l'extérieur, au lieu de l'acheminer dans la surface de montage.

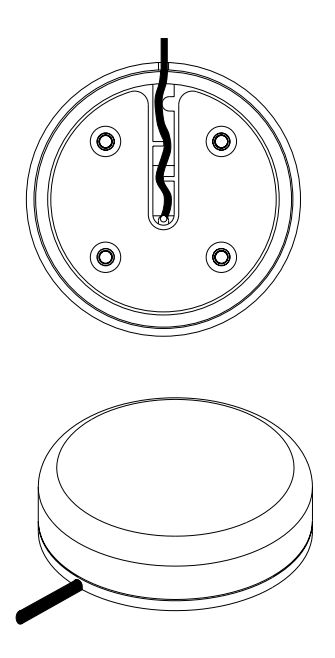

Après avoir percé les trous, passez l'anneau torique sur le câble de l'antenne et pressez-le dans la rainure au bas du boîtier de l'antenne. Fixez ensuite l'antenne à la surface de montage, à l'aide des vis de 4 mm et des rondelles de blocage. Glissez le câble vers le GlobalNav 310 et l'installation de l'antenne est terminée.

#### **Montage de l'aimant**

Un aimant vous permet de fixer provisoirement l'antenne sur toute surface en métal ferreux (comme une voiture). Pour utiliser l'aimant, fixez-le à l'aide de la résine époxyde fournie avec le GlobalNav 310. Suivez soigneusement les directives sur l'emballage de la résine époxyde et appliquez-la sur l'aimant. Puis appuyez soigneusement l'aimant au bas du boîtier de l'antenne. Lorsque la résine époxyde est sèche (environ 30 minutes), l'antenne est prête à l'emploi.

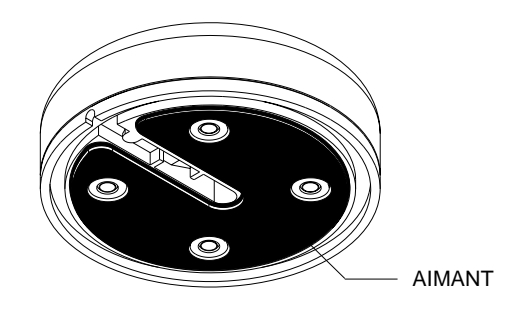

#### **Montage sur poteau**

L'antenne du GlobalNav 310 se fixe à l'adaptateur de montage sur poteau à l'aide des vis de 4 mm fournies. Vous pouvez acheminer le câble de l'antenne dans la fente située sur le côté de l'antenne ou le passer dans l'adaptateur. Une fente près des filets de l'adaptateur place le câble près du poteau et le câble peut être facilement acheminé le long du poteau vers le GlobalNav 310. Les filets de l'adaptateur acceptent un montage d'antenne marine standard.

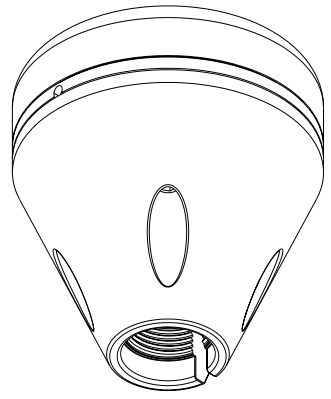

## **CLAVIER**

Le clavier comprend 12 touches. Les touches fléchées sont liées à la plupart des caractéristiques, vous permettant de déplacer facilement le curseur du traceur, de naviguer parmi les menus, de faire des sélections et d'autres tâches.

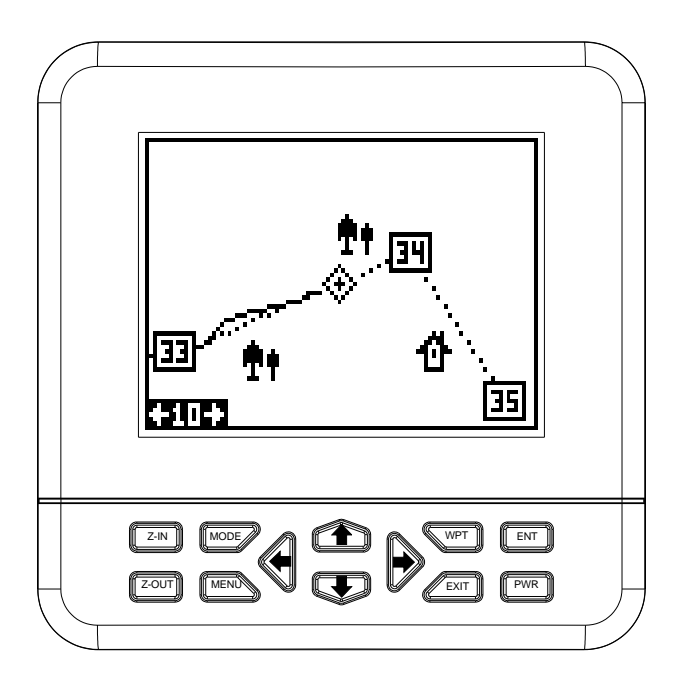

Grâce à la touche "WPT", vous pouvez créer, sauvegarder et rappeler les repères de balisage et les parcours. La touche "MODE" permute l'appareil sur l'un des trois affichages principaux: fenêtres, navigation et traceur. Pour sélectionner des caractéristiques différentes ou pour modifier les fonctions, appuyez sur la touche "MENU". Les touches "Z-IN" et "Z-OUT" grossissent ou réduisent l'affichage sur l'écran du traceur. Les touches "ENT" et "EXIT" vous permettent d'entrer ou d'effacer des sélections. La touche "PWR" allume ou éteint le GlobalNav 310.

Note: Pour éviter une coupure d'alimentation accidentelle, appuyez sur la touche "PWR" pendant quelques secondes afin d'éteindre l'appareil.

# **FONCTIONNEMENT**

#### **Mise en marche**

Pour allumer le GlobalNav 310, appuyez simplement sur la touche "PWR". Un écran similaire à celui de droite apparaît. Lisez le message à l'écran, puis appuyez sur la touche "EXIT" pour l'effacer. Le GlobalNav 310 est à présent prêt à l'emploi.

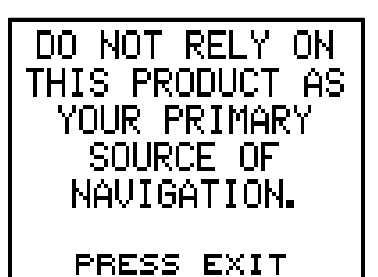

#### NE VOUS FIEZ PAS À CE PRODUIT EN TANT QUE SOURCE PRIMAIRE DE NAVIGATION. APPUYER EXIT

#### **MENUS**

La plupart des ajustements et des caractéristiques du GlobalNav 310 figurent dans les "menus". Visionnez les différents menus en appuyant

sur la touche "MENU". Les diverses rubriques des menus sont ajoutées à la liste de base, selon le mode utilisé par l'appareil (traceur, navigation ou fenêtres). Ceci vous donne les caractéristiques spécifiques du mode que vous utilisez et les rubriques utilisées dans tous les modes.

À l'aide des touches fléchées, déplacez la case noire pour souligner les différents menus de la liste. L'emploi de la touche fléchée droite sélectionne le menu.

Pour effacer le menu, appuyez sur la touche "EXIT".

#### **Détermination de votre position Amorçage à froid**

Lors de la mise sous tension initiale du GlobalNav 310, l'appareil ne sait pas où il se trouve, ni quelle est la date ou l'heure locale. Si vous lui donnez votre position, l'heure et la date, l'appareil captera les satellites plus rapidement et affichera une position.

Toutefois, vous n'êtes pas obligé de presser les touches à ce moment-là, si vous ne le désirez pas. Le GlobalNav 310 captera les satellites et vous donnera une position sans aucune donnée de votre part. Ceci s'appelle un "amorçage à froid". L'appareil cherche les satellites en orbite sans aucune aide. Avec un amorçage à froid, l'appareil peut prendre jusqu'à deux minutes pour acquérir suffisamment de données du satellite pour déterminer votre position, bien que généralement moins de temps soit nécessaire.

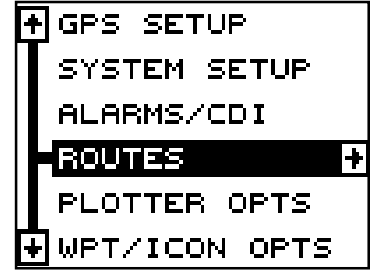

Une fois que le GlobalNav 310 a capté les satellites et déterminé votre position, il range les données du satellite en mémoire. La prochaine fois que vous utiliserez l'appareil, il captera plus rapidement le satellite.

Pour utiliser le GlobalNav 310, assurez-vous d'avoir une bonne vue du ciel, exempte d'obstructions comme arbres, auvents pour voitures, quais couverts.

Appuyez sur la touche "PWR". Lisez le message à l'écran, puis appuyez sur la touche "EXIT" pour effacer le message. Un écran similaire à celui de droite apparaît.

Il s'agit du groupe "A" de fenêtres. Votre parcours ("TRK") ou direction de voyage est affiché au coin supérieur droit de cet écran. Le relèvement jusqu'au repère de balisage ("BRG"), le parcours par rap-

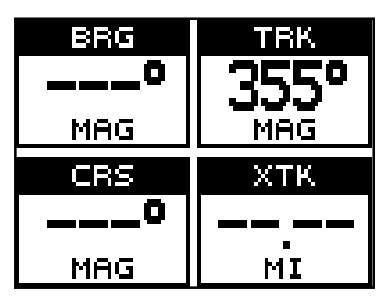

port au fond de l'eau ("CRS") et l'erreur de déviation ("XTK") sont montrés sur cet écran. Vous devez rappeler un repère de balisage pour utiliser les fenêtres de relèvement, de parcours et d'erreur de déviation. En attendant que le GlobalNav 310 découvre votre position, vous verrez les chiffres clignoter sur l'affichage. Chaque fois que des chiffres clignotent, ceci signifie que le GlobalNav 310 n'a pas encore trouvé votre position! Ne vous fiez pas aux données clignotantes! Lorsque les chiffres arrêtent de clignoter, l'appareil a capté les satellites et la position est bonne.

Cela suffit pour trouver votre position. Tous les affichage de l'heure risquent de ne pas être exacts lorsque la méthode amorçage à froid est utilisée. Référez-vous à la section "Initialisation" pour des renseignements sur le changement de l'heure.

## **Détermination de votre position**

#### **Initialisation**

Un amorçage à froid tel que décrit ci-dessus peut prendre jusqu'à 15 minutes pour déterminer votre position. Une méthode plus rapide consiste

à initialiser le GlobalNav 310 manuellement. Pour ce faire, appuyez sur la touche "PWR". Lisez les messages à l'écran et pressez la touche "EXIT" pour les effacer. Appuyez sur la touche "MENU".

Pressez la touche fléchée ascendante ou descendante jusqu'à ce que le menu "GPS SETUP" soit mis en évidence

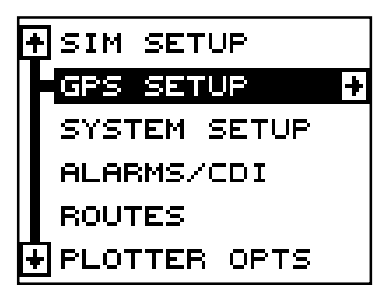

comme montré à droite. Pressez ensuite la touche fléchée droite. L'écran montré à droite apparaît.

À l'aide de la touche fléchée descendante, mettez en évidence le menu "Initialize GPS Receiver", puis appuyez sur la touche fléchée droite. L'écran montré ci-dessous apparaît.

Il s'agit de l'écran d'initialisation du GPS. La position, l'altitude, l'heure et la date utilisées par le GlobalNav 310 pour trouver les satellites sont affichées au bas de cet écran. Le changement de ces données à votre heure et position locales accélérera le processus.

Pour changer la position, appuyez sur la touche fléchée droite lorsque la case "EDIT LAT/LONG" est soulignée. L'écran montré à droite apparaît.

Si votre latitude est sud, pressez la touche fléchée ascendante ou descendante pour la changer. Si elle est nord, pressez la touche fléchée droite pour déplacer la case sur le premier chiffre de la latitude. Pressez à présent la touche fléchée ascendante pour accroître le chiffre ou la touche fléchée

descendante pour le diminuer. Une fois le premier chiffre de la latitude établi, appuyez une fois sur la touche fléchée droite pour passer au chiffre suivant de la latitude.

Continuez à presser les touches fléchées jusqu'à ce que la latitude et la longitude soient déterminées à votre position locale. (Note: Cette position peut être approximative. Elle peut être obtenue à un degré près de votre position actuelle). Après l'avoir établie, appuyez sur la touche "ENT". Le Global-Nav 310 accepte votre entrée et retourne au menu de réglage du GPS.

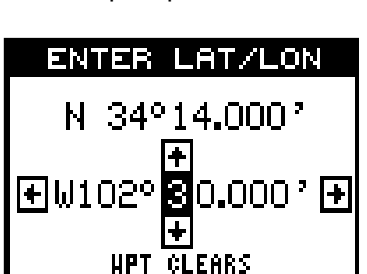

ENTER SAVES EXIT CANCELS

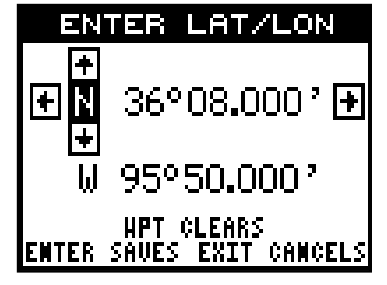

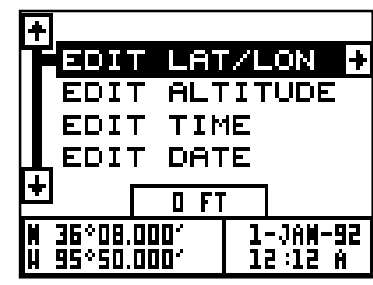

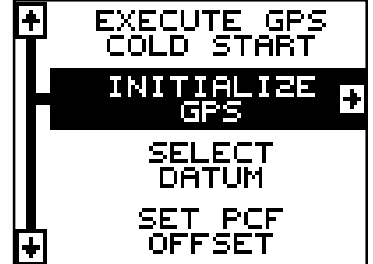

À présent, changez l'heure locale et la date si elles sont incorrectes à l'écran. (Ne vous occupez pas de l'altitude). Lorsque tout est acceptable, appuyez sur la touche "EXIT" à quelques reprises pour revenir à l'écran de mode. Le GlobalNav 310 utilisera instantanément les données que vous avez entrées pour trouver les satellites dans le ciel. (L'appareil saura quels sont les satellites

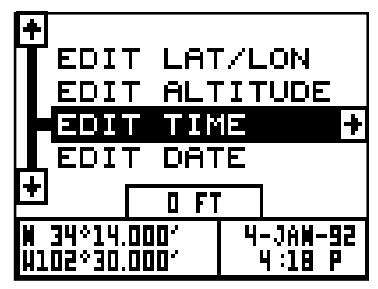

disponibles à la position, à la date et à l'heure que vous avez entrées. Par conséquent, il ne cherchera que ces satellites, diminuant ainsi le temps de recherche qu'il faudrait avec un amorçage à froid pour trouver trois satellites).

Lorsque le GlobalNav 310 trouve et capte trois satellites, les chiffres sur l'écran cessent de clignoter. (Note: L'altitude clignotera jusqu'à ce que l'appareil capte le quatrième satellite. Il faut quatre satellites pour déterminer l'altitude).

#### **IMPORTANT!**

Si les données numériques affichées à l'écran clignotent, cela signifie qu'elles ne sont pas valides. NE VOUS FIEZ PAS AUX CHIFFRES QUI CLIGNOTENT! Cela se produit lorsque le GlobalNav 310 ne capte plus les satellites. Les données qui clignotent signalent votre dernière position connue avant que l'appareil ne perde sa capacité de navigation.

#### **NE NAVIGUEZ PAS AVEC CET APPAREIL TANT QUE LES DONNÉES CLIGNOTENT!**

#### **AFFICHAGES DE POSITION/NAVIGATION**

Le GlobalNav 310 a des modes de navigation, de traceur et de groupes de fenêtres. Ces écrans étaient conçus pour montrer les données le plus souvent utilisées.

Les trois écrans par défaut sont montrés à la page suivante. Pour changer les affichages, pressez simplement la touche "MODE". Un écran similaire à celui de droite apparaît. Pressez la touche

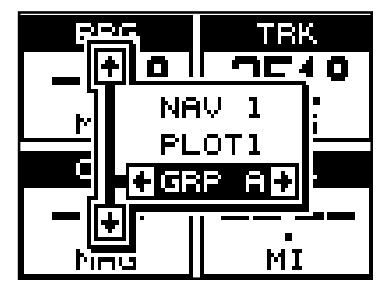

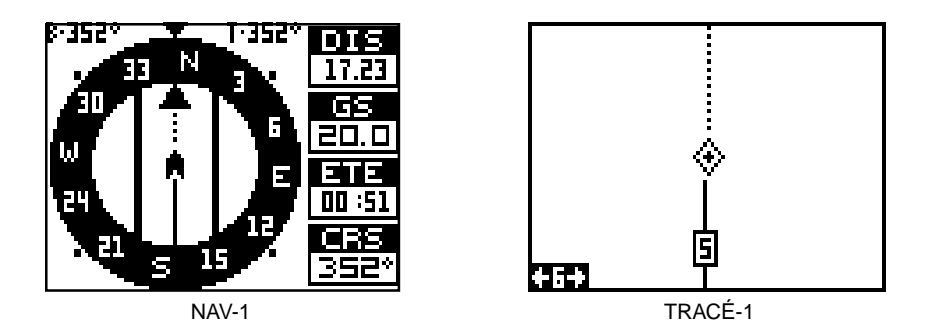

33r MAG M)

GROUPE A

fléchée ascendante ou descendante pour changer les modes. (L'affichage de fenêtres est montré en tant que "GRP" (groupes). Par exemple, le groupe A est le premier groupe de fenêtres sur le menu "MODE"). Pressez la touche fléchée droite pour visualiser plus d'écrans sur chaque mode. Lorsque l'écran désiré apparaît, pressez la touche "EXIT" pour effacer le menu.

Note: Pour obtenir une liste des abréviations utilisées sur les écrans, référez-vous à la fin de ce manuel.

#### **Écrans de navigation**

Il y a deux écrans de navigation. L'écran "Nav" numéro un affiche une vue graphique de votre parcours, l'autre écran affiche tous les détails de navigation à l'aide de gros chiffres. Vous pouvez personnaliser les écrans de navigation pour montrer des données différentes de celles choisies par Lowrance. Référez-vous à la section "Écran personnalisé".

#### **Écran de "Nav" n° 1**

Cet écran est dominé par une rose des vents. (Référez-vous à l'écran au haut de la page suivante). Votre position se trouve au centre du cercle, désignée par une flèche qui pointe toujours vers le haut. Votre parcours (direction du trajet) est indiqué par une flèche orientée vers le bas en direction de la rose des vents au centre supérieur de l'écran. Votre parcours en chiffres numériques est aussi indiqué à la droite de la flèche. Sur l'écran au haut de la page suivante, le parcours est de 348°. La ligne prolongeant la

flèche au centre montre le suivi de votre  $\overline{R_{n-1}}$ parcours ou le trajet parcouru.

Votre vitesse par rapport au fond de l'eau ("GS") est affichée dans la case numérique à la droite du cercle.

L'écran ressemble à ceci lorsque vous ne naviguez pas vers un repère de balisage. (Référez-vous à la page 35 pour les renseignements sur la navigation avec

repère de balisage). Si vous naviguez vers un repère de balisage, l'écran ressemble à celui ci-dessous.

Le relèvement par rapport au repère de balisage de la destination est affiché dans le coin gauche supérieur de l'écran. Le relèvement est aussi montré par la grande flèche pointant vers le haut de la boussole.

Les lignes des deux côtés de la flèche indiquant la position actuelle montrent la portée de l'erreur de déviation. En d'autres termes, (à l'aide de l'écran ci-dessus comme exemple) si la flèche traverse la ligne sur l'un des côtés, vous vous trouvez à 0,10 mille à gauche ou à droite du trajet désiré.

Un cercle représentant votre destination apparaît à l'écran lorsque vous vous approchez du repère de balisage.

Les cases numériques du côté droit de l'écran affichent (de haut en bas) votre distance jusqu'à la destination ("DIS"), la vitesse par rapport au fond de l'eau ("GS"),

T·348° Ŧ M Ш F.L

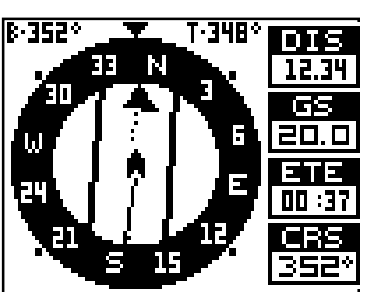

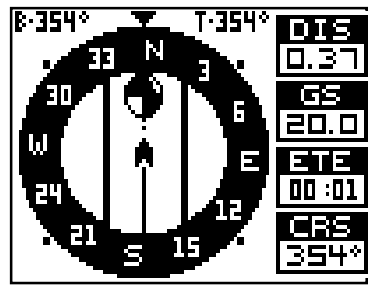

le temps approximatif du parcours ("ETE") et le parcours ("CRS").

Le parcours ("CRS") est le relèvement depuis votre point de départ et n'a rien à voir avec votre position actuelle à l'exception du lieu de départ. Il est représenté par une ligne en pointillé sur l'écran de "NAV" 1. Ceci est montré en tant que rappel et si vous déviez de votre parcours originel, vous pouvez facilement le reprendre. ( "Course" est un trajet proposé par rapport au fond de l'eau. "Track" est votre trajet véritable par rapport au fond de l'eau).

#### **Écran de "Nav" n° 2**

L'écran de navigation affiche des informations de navigation à l'aide de gros chiffres. Pour consulter cet écran, pressez la touche "MODE", puis la touche fléchée ascendante jusqu'à ce que la case noire entoure le titre "NAV 1". Pressez la touche fléchée droite. Un écran similaire à celui de droite apparaît. Pressez "EXIT" pour effacer ce menu.

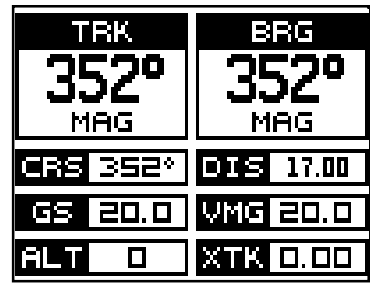

Cet écran se compose de 8 cases à affichage numérique montrant votre parcours ("TRK") et la vitesse par rapport au fond de l'eau ("GS"). Les autres cases affichent les données de navigation quand un repère de balisage est rappelé, incluant le relèvement par rapport au repère de balisage ("BRG"), le parcours ("CRS"), l'altitude ("ALT"), la distance jusqu'au repère de balisage ("DIS"), la vitesse maintenue ("VMG") et l'erreur de déviation ("XTK").

#### **Traceur**

Le traceur vous permet de voir une vue d'ensemble du parcours. Si vous avez rappelé un repère de balisage, le traceur indique votre position de départ, votre position actuelle et la destination. Cependant, il n'est pas nécessaire de rappeler un repère de balisage pour utiliser le traceur.

Pour utiliser le traceur, appuyez sur la touche "MODE", puis appuyez sur les touches fléchées ascendante ou descendante jusqu'à ce que le titre "Plot" soit mis en évidence. Appuyez sur la touche "EXIT" pour effacer le menu de mode. Un écran similaire à celui montré à droite paraît. Il s'agit du tracé 1. Le losange clignotant au centre de l'écran indique votre position actuelle. La ligne unie se

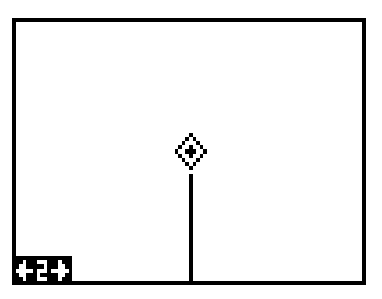

prolongeant à l'extérieur du losange est votre parcours ou trajet parcouru. La portée du traceur est indiquée dans le coin gauche inférieur de l'écran. Dans cet exemple, la portée du traceur est de deux milles à partir du bord gauche de l'écran vers la droite.

Deux écrans différents de traceur sont disponibles. L'écran de carte numéro 1 est utilisé par défaut. Votre position actuelle est affichée au centre de l'écran sous forme de croix entourée d'un losange clignotant.

Pour visualiser l'autre écran de traceur, appuyez sur la touche "MODE". Appuyez

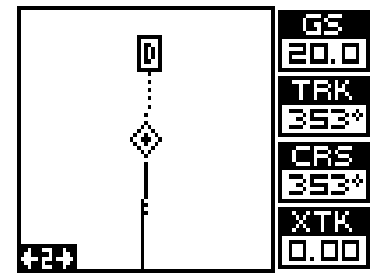

sur la touche fléchée ascendante ou descendante pour déplacer la case noire sur le titre "PLOT". Appuyez sur la touche fléchée droite ou gauche pour sélectionner le tracé 2. Cet écran (montré au bas de la page précédente) montre les données de navigation affichées du côté droit de l'écran en chiffres. Ces données sont actives lorsque vous rappelez un repère de balisage. Appuyez sur la touche "EXIT" pour effacer le menu de mode.

Cet écran montre la vitesse par rapport au fond de l'eau ("GS"), le parcours ("TRK") et ("CRS") et l'erreur de déviation ("XTK").

Utilisez les touches "Z-IN" et "Z-OUT" pour accroître ou réduire la zone du traceur. Ceci change la portée du traceur. Les portées disponibles sont: 0,1; 0,15; 0,2; 0,3; 0,4; 0,6; 0,8; 1; 1,5; 2; 3; 4; 5; 6; 8; 10; 15; 20; 30; 40; 60; 80; 100; 150; 200; 300; 400; 600; 800; 1000; 1500, 2000, 3000 et 4000 milles.

#### **Curseur**

Si vous pressez une touche fléchée lorsque le traceur est en usage, deux lignes en pointillé se croisant sur votre position actuelle apparaissent. Ces lignes en pointillé s'appellent un "curseur" et ont diverses utilisations.

Vous pouvez déplacer le curseur autour de l'écran en pressant les touches fléchées dans la direction que vous voulez prendre. Ceci vous permet de visualiser les différentes zones du traceur, loin de

votre position actuelle. Une fois allumées, les touches "zoom-in" et "zoomout" fonctionnent à partir de la position du curseur et non pas de la position actuelle. Ainsi, lorsque vous naviguez, vous pouvez faire le zoom sur n'importe quel détail, n'importe où. La latitude/longitude du curseur apparaît dans la case au haut de l'écran du tracé 1 lorsque le curseur est actionné. Le curseur est aussi utilisé pour placer et effacer les icônes et les repères de balisage.

Appuyez sur "EXIT" pour effacer le curseur.

## **OPTIONS DU TRACEUR**

Le GlobalNav 310 vous permet de personnaliser le traceur à l'aide du menu "plotter options". Pour utiliser ce menu, appuyez d'abord sur la touche "MENU", puis utilisez les touches fléchées ascendante ou descendante pour mettre en évidence le titre "Plotter Opts". Puis, appuyez sur la touche fléchée droite. L'écran montré à droite apparaît.

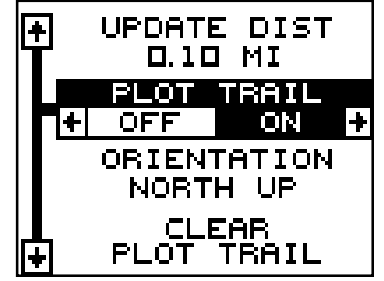

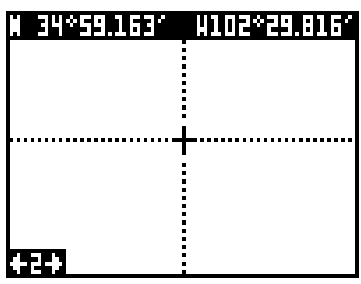

#### **Piste du traceur allumée/éteinte**

La ligne se prolongeant à partir du losange de la position actuelle sur le traceur s'appelle la piste du traceur. Au fur et à mesure que chaque point de la piste soit placé sur l'écran, il est sauvegardé dans la mémoire. La piste du traceur peut être éteinte, si désiré. Pour ce faire, appuyez sur la touche fléchée ascendante ou descendante jusqu'à ce que le menu "Record Trail" soit

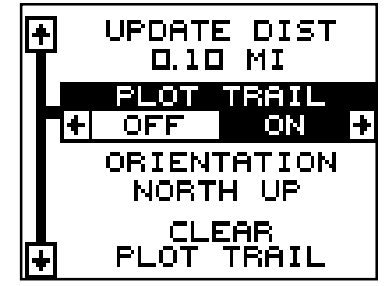

souligné et appuyez sur la touche fléchée gauche. Appuyez sur la touche "EXIT" pour retourner au menu principal.

#### **Annulation de la piste actuelle du traceur**

Pour effacer la ligne du traceur se prolongeant à partir de votre position actuelle, soulignez le menu "ClearPlot Trail", pressez ensuite la touche fléchée droite. Une case de messages apparaît, vous demandant si vous voulez vraiment effacer la piste du traceur. Suivez les instructions de cette case de messages. Le GlobalNav 310 revient à l'écran du traceur une fois la case de messages effacée de l'écran.

#### **Orientation du traceur**

Normalement, le GlobalNav 310 affiche le traceur avec le nord toujours situé au haut de l'écran. La plupart des cartes sont ainsi imprimées. Ceci convient si vous vous déplacez toujours vers le nord. Les repères de balisage que vous voyez à votre gauche correspondent au côté gauche du traceur, ceux de droite, au côté droit du traceur, etc.

Toutefois, si vous vous déplacez dans une autre direction, le traceur ne correspond pas à votre vue du monde.

Pour remédier à ce problème, le GlobalNav 310 a un mode trajet vers le haut qui pivote le traceur lorsque vous changez d'orientation. Ainsi, ce que vous voyez à la gauche de l'écran devrait être à votre gauche, etc. Il est aussi muni d'un mode parcours vers le haut qui maintient le traceur à la

même orientation comme votre relevèment initial par rapport au repère de balisage.

Dans les exemples montrés à droite et à la page suivante, nous voyageons vers le sud-est (environ 210° magnétique). Sur la vue vers le nord (à droite), l'indicateur de la position actuelle semble se déplacer vers le coin inférieur gauche de l'écran. L'icône d'ancre montré du côté gauche de l'écran se trouve réellement à notre droite.<br>TRAJET VERS LE NORD

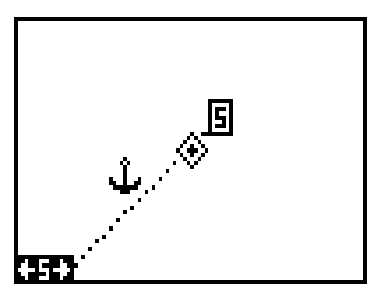

Le nord se trouve toujours dans le centre supérieur de l'écran.

Sur la vue trajet vers le haut montré à droite, la position actuelle se déplace vers le haut de l'affichage. Comme vous le voyez, l'icône d'ancre est maintenant affiché dans son orientation appropriée, soit à notre droite. Un "N" apparaît pour vous aider à repérer quelle direction est le nord lorsque le mode trajet vers le haut est activé. Souvenez-vous qu'en mode trajet vers le haut, l'écran pivote lorsque vous changez de direction. Il maintient toujours votre position de déplacement (parcours) orientée vers le haut de l'écran.

Au mode parcours vers le haut montré à droite, l'écran est bloqué sur le relèvement originel par rapport au repère de balisage rappelé, sans tenir compte de votre trajet.

Pour sélectionner le mode désiré, mettez en évidence le titre "ORIENTATION" sur le menu "Plotter Options", puis appuyez

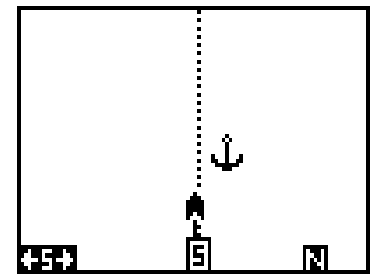

TRAJET VERS LE HAUT

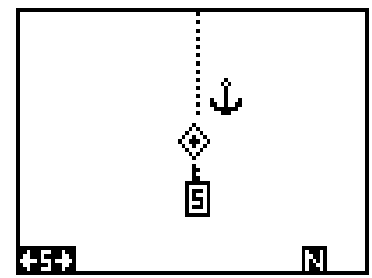

PARCOURS VERS LE HAUT

sur la touche fléchée gauche ou droite jusqu'à ce que le mode désiré apparaisse. Pressez la touche "EXIT" pour quitter ce menu.

#### **Mise à jour du traceur**

Le traceur place un point au fur et à mesure que vous vous déplacez. Il détermine quand poser un point en fonction du temps et de la distance. Par défaut, il marque un point toutes les trois secondes.

Pour changer la méthode de mise à jour du temps à la distance, mettez en évidence la rubrique "Update By", puis pressez la touche fléchée droite. Ceci fait passer le titre de "TIME" à "DIST".

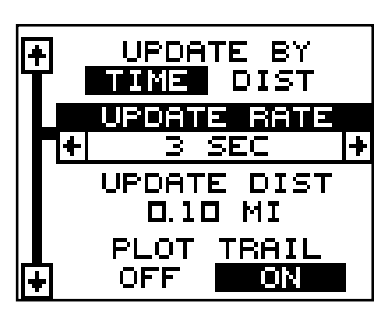

Pour changer la méthode de mise à jour du temps à la distance, mettez en évidence le menu désiré, puis pressez la touche fléchée gauche ou droite jusqu'à ce que le réglage souhaité apparaisse. Pressez la touche "EXIT" pour revenir à l'écran de navigation, de traceur ou des fenêtres.

#### **Grillage**

Le GlobalNav 310 peut placer des grillages sur le traceur pour vous aider à voir votre position ou la position des repères de balisage et icônes.

Pour ce faire, mettez en évidence le titre "Grid Lines" sur le menu "Plotter Opts", puis appuyez sur la touche fléchée droite pour les allumer. Appuyez sur la touche "EXIT" pour quitter ce menu. Un écran de

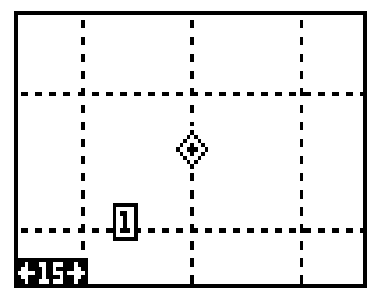

traceur semblable à celui de droite apparaît. Le grillage apparaît sous forme de lignes pointillées verticales et horizontales.

# **ICÔNES**

Le GlobalNav 310 est muni de 15 symboles ou "icônes". Ces icônes peuvent être placés n'importe où sur les écrans de traceur pour indiquer les lieux de pêche, les quais pour bateaux, les aires de repos, etc. Vous pouvez placer un icône à votre position actuelle ou à la position du curseur.

#### **Positionnement de l'icône à la position actuelle**

Pour positionner un icône à votre position actuelle, pressez simplement la touche "ENT". L'écran montré à droite apparaît. À l'aide des touches fléchées, déplacez la case noire sur l'icône désiré. Pressez la touche "ENT". L'écran de traceur apparaît avec l'icône choisi placé sur votre position lorsque vous avez pressé la touche "ENT" et non sur votre position actuelle.

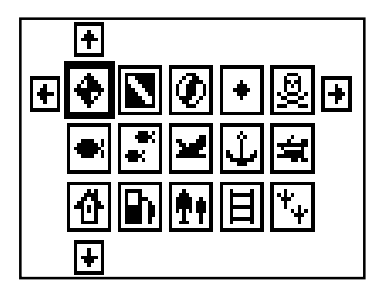

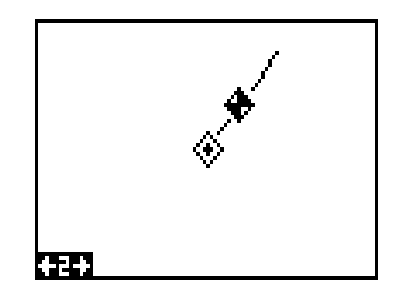

## **Positionnement de l'icône à la position du curseur**

Pour positionner un icône à la position du curseur, utilisez les touches fléchées pour déplacer le curseur à la position où vous désirez l'icône, comme montré à droite. Appuyez ensuite sur la touche "ENT". Sélectionnez l'icône désiré à l'aide des

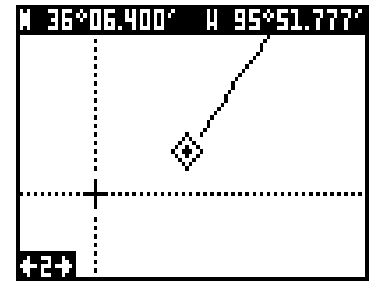

touches fléchées et appuyez sur la touche "ENT". L'écran de traceur apparaît à nouveau avec l'icône à l'emplacement du curseur. Pressez la touche "EXIT" pour effacer le curseur. Sur les écrans montrés à droite, l'icône de poisson avait été choisi et placé à l'emplacement du curseur.

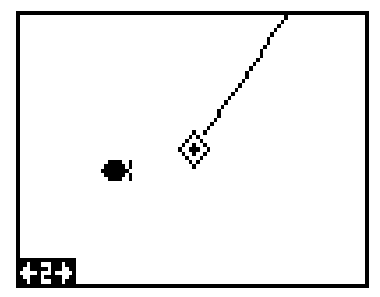

#### **Effacement des icônes**

Pour effacer un icône de l'écran, appuyez sur la touche "MENU", puis sélectionnez le menu "WPT/Icon Opts". Un écran similaire à celui de droite apparaît.

Il existe trois méthodes pour effacer les icônes de l'écran. Vous pouvez effacer tous les icônes sans tenir compte de leur position sur l'affichage, effacer tous les icônes d'un certain type ou effacer sélectivement les icônes individuels.

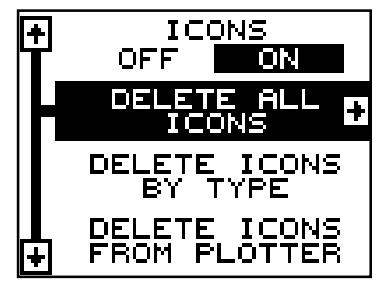

Pour éteindre tous les icônes, mettez en évidence le menu "**Delete All Icons**", puis appuyez sur la touche fléchée droite. Un message apparaît vous demandant si vous voulez effacer tous les icônes. Pressez la touche fléchée droite pour les effacer. L'appareil revient à l'écran de traceur et tous les icônes sont effacés.

Pour effacer seulement les icônes d'un certain type, mettez en évidence le titre "**Delete Icons By Type**". Pressez la touche fléchée droite. Le menu de sélection des icônes apparaît. Utilisez les touches fléchées pour mettre en évidence le style d'icône que vous voulez effacer. Pressez "ENT" lorsque vous êtes prêt à effacer les icônes. Un message apparaît, vous demandant si vous voulez effacer les icônes de ce type. Pressez la touche fléchée gauche pour les effacer. L'appareil revient à l'écran de traceur et tous les icônes du type sélectionné sont effacés.

Pour effacer seulement certains icônes, mettez en évidence le titre **"Delete Icons From Plotter"**. Pressez la touche fléchée droite. L'appareil revient à l'écran du traceur et le curseur est centré sur votre position actuelle, tel que montré à droite. Utilisez les touches fléchées pour déplacer le curseur sur l'icône que vous désirez effacer sur la carte. Pressez la touche "ENT" pour effacer cet icône. Si

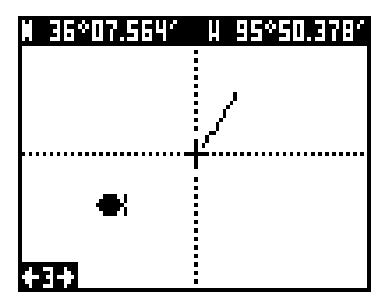

vous désirez effacer un autre icône, déplacez le curseur sur l'icône et appuyez sur la touche "ENT". Lorsque vous avez fini, pressez la touche "EXIT" pour effacer le curseur.

## **FENÊTRES**

Cette caractéristique vous permet d'obtenir 15 groupes différents de fenêtres afin d'utiliser le meilleur affichage de navigation pour vous.

Pour utiliser la caractéristique fenêtres, pressez la touche "MODE", puis mettez en évidence le titre "GROUP A" comme montré ci-dessous. Le groupe "A" est visible en arrière-plan lorsque vous passez aux groupes de fenêtres. Pour visualiser chaque groupe, appuyez simplement sur la touche fléchée droite ou gauche alors que vous êtes au menu de mode. Chaque groupe apparaît en arrière-plan en pressant les touches fléchées. Lorsque vous voyez le groupe que vous voulez utiliser, appuyez simplement sur la touche "EXIT" pour effacer le menu de mode.

## **Fenêtres spéciales**

Bien que la plupart des fenêtres utilisées dans le GlobalNav 310 se passent d'explication, il y a plusieurs fenêtres qui comportent des caractéristiques spéciales ou qui peuvent être utilisées de manière unique. La section suivante décrit ces fenêtres.

## **Écran d'informations satellites (Goupe A)**

Cet écran affiche les renseignements techniques concernant le statut du récepteur GPS. Le récepteur a douze canaux. Les données pour chaque canal sont affichées sous forme de graphiques à barres du côté droit de l'affichage. Chaque satellite de la constellation a un numéro qui lui est assigné, appelé "PRN". Le graphique à barres est au-dessus de chaque chiffre de satellite. Plus la barre du graphique est élevée, meilleur est le signal reçu du satellite.

Chaque satellite est aussi montré sur le graphique circulaire au côté gauche de l'écran. Il vous montre non seulement les satellites se trouvant dans votre zone, mais aussi leur direction par rapport à votre position et leur élévation (distance au-dessus de l'horizon). Le petit cercle interne représente 45° au-dessus de l'horizon et le grand cercle externe représente l'horizon. Un satellite est directement au-

dessus de vous lorsqu'il se trouve à l'intersection des lignes horizontales et verticales traversant les cercles.

Les chiffres de POSITION au coin gauche inférieur de l'écran affichent la qualité de la position. La POSITION 9 est la meilleure, la POSITION 1 est la pire.

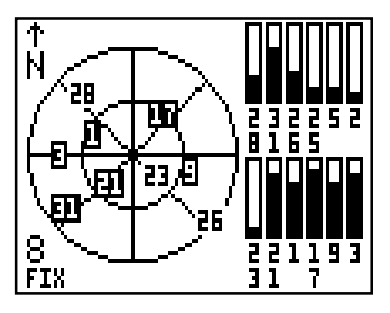

#### **INDICATEUR DE DÉVIATION DE PARCOURS (CDI)**

Le "CDI" affiche votre distance vers la gauche ou la droite du parcours désiré. Vous devez rappeler un repère de balisage de parcours ou effectuer un parcours pour utiliser le "CDI". La flèche du centre de la case indique la direction vers la destination. Par exemple, si vous vous déplacez en ligne droite vers la destination, la flèche pointe vers le haut. Si vous tournez vers la droite, la flèche

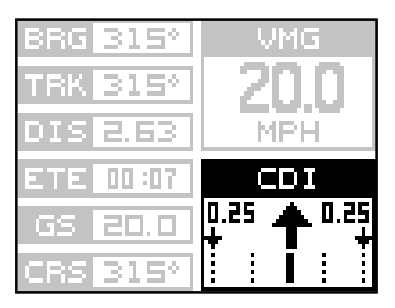

pointe vers la gauche, indiquant que la destination se trouve à votre gauche. Les plus petites flèches pointant vers le bas de chaque côté indiquent la portée du "CDI". La valeur de défaut est de 0,25 mille. La petite barre

verticale sous la flèche montre la distance de déviation et représente la ligne du parcours. Si la barre se déplace vers la gauche, ceci indique que vous êtes trop loin vers la *droite* par rapport à la ligne du parcours désiré et vice versa. Sur l'indicateur montré à droite, nous sommes presque à 0,1 mille à la droite du parcours souhaité. (Chaque ligne verticale en pointillé représente 0,175 mille). Vous pouvez régler la portée du "CDI" par le biais du menu "ALARMS/ CDI".

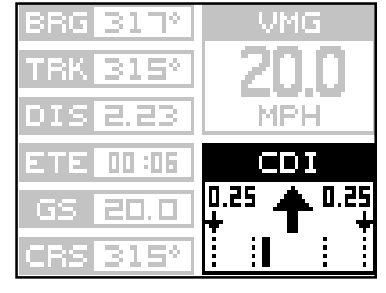

L'emploi du "CDI" avec une carte vous aide à visualiser votre position par rapport au parcours. Le "CDI" se trouve sur plusieurs fenêtres de l'Eagle View et peut être programmé pour paraître sur n'importe quel groupe de fenêtres.

#### **HEURE**

Dès qu'une heure, un minuteur ou une alarme est affiché, de nouvelles rubriques apparaissent sur la liste lorsque vous pressez "MENU". Ces rubriques vous permettent de régler l'heure, les alarmes ou les minuteurs.

#### **Réglage de l'heure**

Si l'heure affichée n'est pas l'heure locale, changez-la à l'aide de la fonction "Clock Set". Pour ce faire, pressez la touche "MENU", puis mettez en évidence le titre "Set Clock". Pressez la touche fléchée droite. L'écran de droite apparaît.

À l'aide des touches fléchées droite et gauche, déplacez la case noire sur le premier chiffre de l'heure que vous voulez changer. Pressez à présent les touches

fléchées ascendante ou descendante jusqu'à ce que le chiffre souhaité apparaisse. Continuez jusqu'à ce que l'heure affichée soit correcte et pressez la touche "ENT". Ceci enregistre la nouvelle heure et efface le menu de réglage de l'heure.

#### **Alarme**

Vous pouvez régler l'alarme sur le groupe"J" (tout comme une alarme régulière) à l'aide du menu "Clock Alarm". Pour régler cette alarme, pressez la touche "MENU" pendant que le groupe "J" est à l'écran, puis mettez en évidence le titre "Clk Alm Set". Pressez la touche fléchée droite. L'écran de droite apparaît. À l'aide des touches fléchées droite et gauche, déplacez la case noire sur le premier chiffre de l'heure que vous voulez

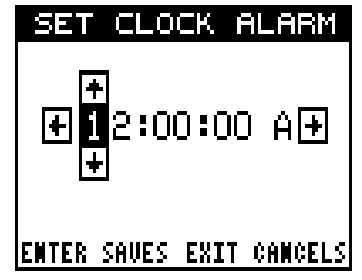

régler. Pressez les touches fléchées ascendante ou descendante jusqu'à ce que le chiffre souhaité apparaisse. Continuez jusqu'à ce que l'heure affichée soit correcte, puis pressez la touche "ENT". L'alarme est maintenant réglée.

Pour actionner l'alarme, pressez la touche "MENU" et choisissez le menu "CLK ALM". Pressez la touche fléchée droite. L'alarme est actionnée.

Lorsque l'alarme se déclenche, une sonnerie audible accompagnée d'un message clignote à l'écran. Pressez la touche "EXIT" pour éteindre l'alarme.

Note: Le GlobalNav 310 doit être allumé pour que l'alarme fonctionne. En d'autres termes, si votre alarme se déclenche à 7h00, le GlobalNav 310 devra aussi être allumé à 7h00.

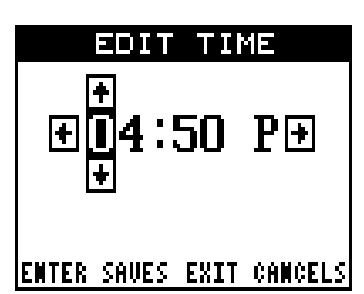

#### **Minuteurs**

Le GlobalNav 310 est muni de deux minuteurs. L'un est un minuteur décroissant, l'autre croissant. Le minuteur décroissant compte à rebours à partir de l'heure que vous entrez jusqu'à zéro. Le minuteur croissant compte de zéro à l'heure que vous avez entrée.

Pour régler l'un des minuteurs, passez d'abord à un groupe de fenêtres avec un minuteur. Pressez ensuite la touche "MENU", puis mettez en évidence le menu de réglage du minuteur désiré. Dans cet exemple, nous réglons le minuteur décroissant. Pressez ensuite la touche fléchée droite. Un écran similaire à celui de droite apparaît.

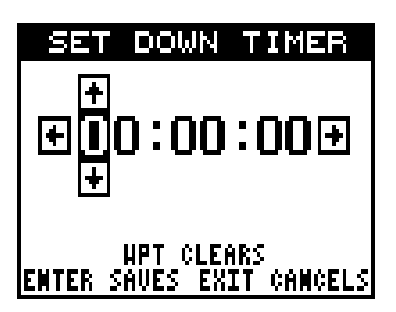

À l'aide des touches fléchées droite et

gauche, déplacez la case noire sur le premier chiffre de temps que vous voulez régler. (Le temps est en heures, minutes et secondes). Pressez les touches fléchées ascendante ou descendante jusqu'à ce que le chiffre souhaité apparaisse. Continuez jusqu'à ce que le temps affiché soit correct, puis pressez la touche "ENT".

Pour actionner le minuteur, pressez la touche "MENU", puis déplacez la case noire sur le titre "Dn Tmr Off On". Pressez la touche fléchée droite pour faire fonctionner le minuteur. Le minuteur commence à compter jusqu'à ce que vous l'arrêtiez. Si vous branchez l'alarme du minuteur (pressez la touche fléchée droite lorsque la case noire se trouve sur le titre "Up ALM... Off/On Label"), une sonnerie retentira lorsqu'il atteindra le temps entré dans le menu du réglage du minuteur. Pressez "EXIT" pour arrêter l'alarme.

Vous pouvez régler à nouveau l'une des alarmes au temps établi à l'origine en pressant "MENU" et en déplaçant la case noire sur le titre "Up Timer Reset" ou sur "DN Timer Reset", puis pressez la touche fléchée droite.

#### **REPROGRAMMATION DES CASES**

Les cases numériques du TRACÉ 2 et des deux écrans de "NAV" peuvent être programmées. Les changements effectués à l'écran resteront en mémoire, même si l'appareil est éteint. Vous pouvez remettre les cases sur les réglages de l'usine à partir de la rubrique "Preset Groups" du menu "System Setup".

Pour adapter un écran, affichez d'abord l'écran à adapter. Pressez ensuite la touche "MENU", puis mettez en évidence le menu "Reprgrm Boxes". Pressez la touche fléchée droite. L'écran montré au haut de la page suivante apparaît. Dans cet exemple, nous changerons le tracé 2.

Voici l'écran de modification du tracé 2. La case "BRG" dans le coin supérieur droit clignote; il peut alors être changé. Si vous ne voulez pas changer cette case, appuyez sur la touche fléchée ascendante ou descendante pour obtenir la case voulue. Nous changerons la case "BRG" à vitesse par rapport au fond de l'eau ou "GS". Appuyez sur la touche fléchée gauche ou droite lorsque la case clignote. La case change chaque fois que la touche fléchée est enfoncée. Lorsque la case souhaitée apparaît, changez une autre case ou enregistrez vos changements en appuyant sur la touche "ENT". Pour quitter cet écran sans enregistrer les changements, appuyez sur la touche "EXIT". Nous avons ici changé "BRG" à "GS" et avons appuyé sur la touche "ENT". L'écran de droite représente la version définitive. Changez ainsi les écrans de "NAV".

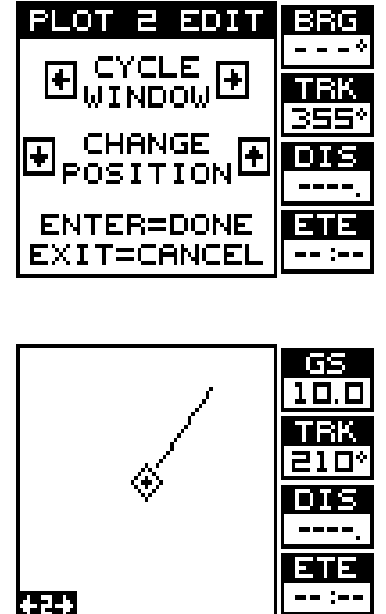

#### **REPÈRES DE BALISAGE**

Le GlobalNav 310 vous permet de créer votre propre base de données sur des endroits, appelée "repères de balisage". Vous pouvez sauvegarder votre position actuelle ou celle du curseur ou entrer votre latitude et longitude et la sauvegarder comme repère de balisage. Le GlobalNav 310 peut mémoriser jusqu'à 250 repères de balisage.

#### **Sauvegarde de votre position actuelle en tant que repère de balisage (méthode rapide)**

Pour sauvegarder votre position actuelle, pressez deux fois la touche

"WPT". Le GlobalNav 310 assigne votre position actuelle au premier numéro de repère de balisage disponible sur la liste. Un message apparaît à l'écran indiquant le numéro du repère de balisage utilisé. Vous vous trouvez devant le menu de base de données. Lorsque ce menu est affiché, pressez la touche "WPT" et l'appareil mémorisera votre position dans la liste des repères de balisage.

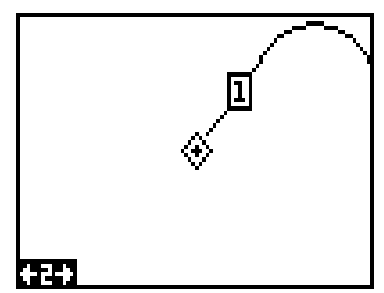

Chaque fois que vous sauvegardez un

repère de balisage, la date et l'heure sont enregistrées avec la donnée de position. Il est aussi placé sur le traceur, tel que montré ci-dessus. Dans ce cas, le repère de balisage numéro un a été assigné lorsque nous avons enregistré notre position par la méthode rapide.

#### **Sauvegarde de la position du curseur en tant que repère de balisage**

Lorsque le curseur apparaît sur le traceur et que vous pressez deux fois la touche "WPT", le GlobalNav 310 assigne la position du curseur au premier numéro de repère de balisage disponible. Un message apparaît à l'écran indiquant le numéro de repère de balisage utilisé. Le menu s'effacera automatiquement après quelques secondes ou pressez la touche "EXIT" pour effacer le menu de repère de balisage.

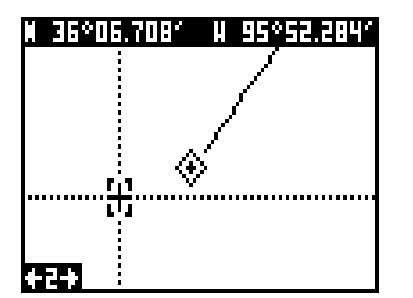

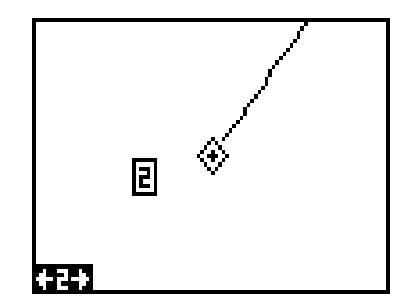

#### **Sauvegarde de votre position actuelle en tant que repère de balisage (méthode de sélection du numéro)**

La méthode démontrée ci-dessus ne vous permet pas de choisir le numéro du repère de balisage. Vous pouvez choisir un numéro de repère de balisage et sauvegarder votre position actuelle. Pour ce faire, appuyez sur la touche "WPT" une fois. Un écran similaire à celui de droite apparaît.

Pressez une fois la touche fléchée ascendante. Il s'agit du menu de sélection du numéro du repère de balisage. Pressez les touches fléchées droite ou gauche jusqu'à ce que le numéro du repère de balisage que vous souhaitez sauvegarder à la position actuelle apparaisse. Dans cet exemple, nous allons sauvegarder une position comme repère de balisage numéro 6.

Pressez la touche fléchée descendante jusqu'à ce que le titre "WPT Options" soit mis en évidence. Pressez la touche

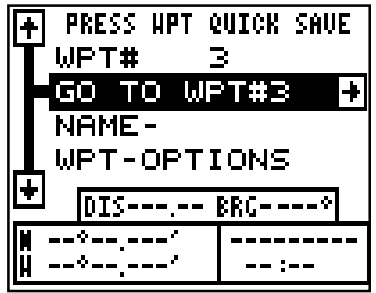

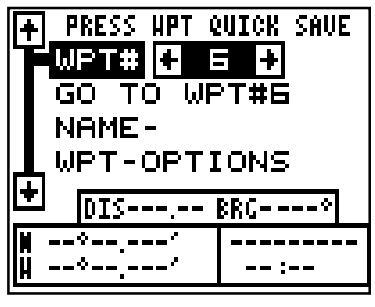

fléchée droite. Un écran semblable à celui montré à droite apparaît.

Sélectionnez le titre "Save Position As" (montré au bas à gauche du menu) et appuyez sur la touche fléchée droite lorsque vous êtes à l'emplacement que vous désirez sauvegarder. Ceci sauvegarde votre position actuelle sous le numéro de repère de balisage choisi à la première page.

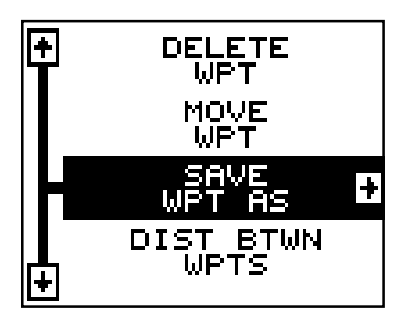

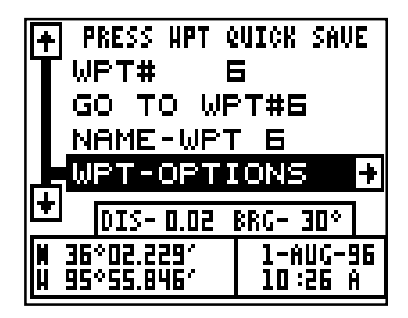

#### **Sauvegarde de la position du curseur en tant que repère de balisage (méthode de sélection du numéro)**

Pour sauvegarder la position du curseur sous un numéro spécifique de repère de balisage, placez le curseur à la position désirée. Puis suivez les instructions précédentes pour sauvegarder votre position actuelle en tant que repère de balisage, à l'aide de la méthode de sélection du numéro. Souvenez-vous que la *méthode* de sauvegarde de votre position actuelle et de la position du curseur est identique.

#### **Entrée de la lat/lon**

Le GlobalNav 310 vous permet d'entrer la latitude/longitude à l'aide du clavier et de la sauvegarder sous un numéro de repère de balisage de 1 à 250. Vous pouvez également changer la position de n'importe quel repère de balisage. Pour ce faire, sélectionnez le numéro du repère de balisage sous lequel vous voulez sauvegarder une position à partir du menu du repère de balisage. Nous utiliserons le repère de balisage n° 10. Sélectionnez le menu "WPT-Options" et

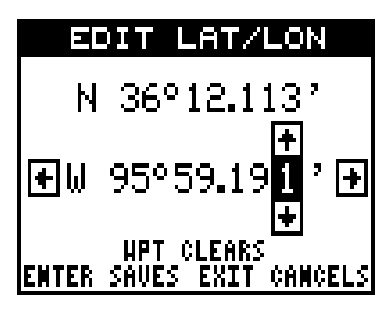

appuyez sur la touche fléchée droite. Sélectionnez le menu "Edit Lat-Lon" et appuyez sur la touche fléchée droite. L'écran montré à droite apparaît. À l'aide des touches fléchées gauche et droite, sélectionnez chaque numéro de position et changez-les avec les touches fléchées ascendante et descendante. Lorsque vous êtes prêt à sauvegarder cette position et à retourner à l'écran du repère de balisage, appuyez sur la touche "ENT". L'emplacement entré est indiqué au bas de l'écran, sous le numéro du repère de balisage choisi. Note: Vous pouvez aussi utiliser cette méthode pour changer la position d'un repère de balisage existant.

## **DÉSIGNATIONS D'UN REPÈRE DE BALISAGE**

Le GlobalNav 310 assigne automatiquement le numéro de repère de balisage comme nom lorsque la position du repère de balisage est sauvegardée. Pour trouver un repère de balisage, sélectionnez le titre "Name" du menu du repère de balisage comme montré à droite. Appuyez sur les touches fléchées droite ou gauche pour visualiser les repères mémorisés. Seuls les repères de balisage ayant une position seront affichés à l'aide de cette méthode.

#### **Modification d'un nom**

Le GlobalNav 310 vous permet d'assigner un nom à chaque repère de balisage. Le nom peut comporter 8 caractères maximum. Sélectionnez d'abord le numéro du repère de balisage à désigner. (Note: la position d'un repère de balisage doit d'abord être mémorisée). Sélectionnez le titre "WPT Options" et pressez la touche fléchée droite. Sélectionnez le titre "EDIT NAME" et pressez la touche fléchée droite. Un écran similaire à celui de droite apparaît.

Pressez les touches fléchées ascendante ou descendante pour sélectionner la première lettre du nom. Pressez la touche fléchée droite pour déplacer la case noire sur la prochaine position du nom. Répétez cette procédure jusqu'à ce que toutes les lettres soient entrées dans le nom du repère de balisage. Pressez la touche "ENT" pour accepter ce nom, la touche "WPT" pour l'effacer ou la touche "EXIT" pour quitter l'écran sans sauvegarder aucun changement.

#### **DÉPLACEMENT D'UN REPÈRE DE BALISAGE**

Vous pouvez déplacer toutes les informations d'un repère de balisage à un

autre. Dans cet exemple, nous déplacerons toutes les informations du repère de balisage numéro 2 au repère de balisage numéro 10. Pour ce faire, mettez en évidence le menu des options des repères de balisage et appuyez sur la touche fléchée droite. Mettez ensuite en évidence le titre "Move WPT". Pressez la touche fléchée droite. L'écran montré à droite apparaît. La case noire est sur le titre "Select From". Appuyez sur la tou

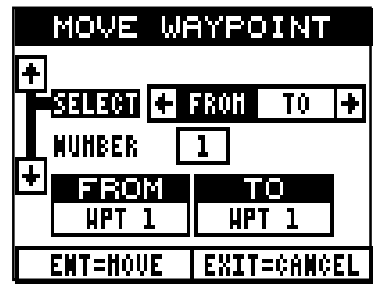

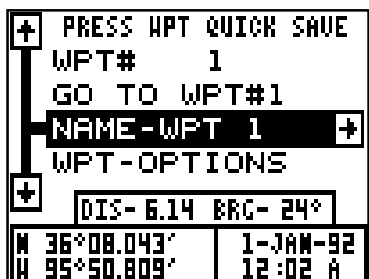

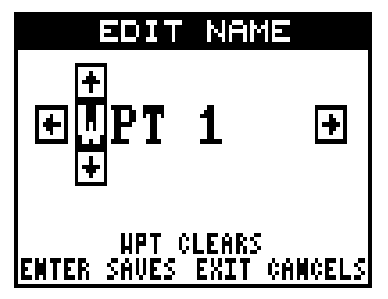

che fléchée descendante jusqu'à ce que le chiffre 2 apparaisse sous le titre "FROM". Appuyez ensuite sur la touche fléchée ascendante et la touche fléchée droite. Ceci met en évidence le titre "TO", montré à droite. Appuyez sur la touche fléchée descendante et la touche fléchée droite jusqu'à ce que le numéro de repère de balisage souhaité apparaisse dans la case. Lorsque l'affichage de cette

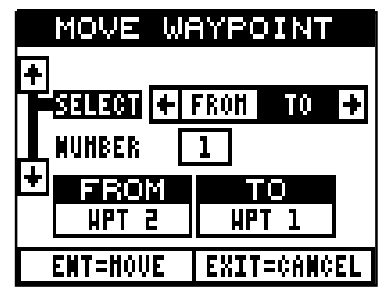

page est correct, appuyez sur la touche "ENT".

Note: Les noms dans les cases "From" et "To" ne sont pas les numéros des repères de balisage, ce sont les noms. Lorsqu'un repère de balisage est déplacé d'un numéro à un autre, le nouveau numéro du repère de balisage obtient l'ancien nom du repère de balisage. Par exemple, le fait

de déplacer le repère de balisage n° 2 au repère de balisage n° 10 place le nom "WPT 2" dans le champ du nom du repère de balisage n° 10.

#### **DISTANCE ENTRE LES REPÈRES DE BALISAGE**

Le GlobalNav 310 peut facilement vous donner la distance entre deux repères de balisage. Pour ce faire, pressez la touche "WPT", mettez en évidence le menu "Wpt Options" et appuyez sur la

touche fléchée droite, mettez ensuite en évidence le titre "Dist Btwn WPTS" et appuyez sur la touche fléchée droite. L'écran de droite apparaît.

La case noire est sur le titre "Select WPT B". Pressez la touche fléchée descendante pour mettre en évidence le titre du numéro de repère de balisage.

Lorsque vous avez le premier repère de balisage à l'écran, vous devez choisir l'autre repère de balisage que vous allez mesurer. Déplacez la case noire sur le titre "Select" au haut de l'écran et pressez la touche fléchée gauche pour sélectionner "A". Choisissez maintenant le repère de balisage que vous désirez mesurer. La distance et le relèvement du premier repère de balisage "A" au

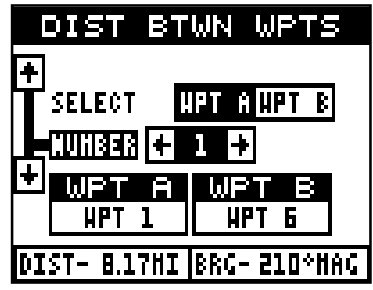

second repère de balisage "B" apparaissent au bas de l'écran. Vous pouvez sélectionner plus de repères de balisage à mesurer ou pressez la touche "EXIT" pour effacer cet écran.

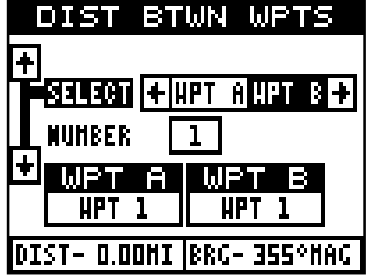

## **OPTIONS DU REPÈRE DE BALISAGE**

Vous pouvez personnaliser l'apparence des repères de balisage sur le traceur ou même les éteindre. Pressez la touche "MENU" et sélectionnez le titre "WPT/ Icon Opts". Pressez la touche fléchée droite. L'écran montré à droite apparaît.

Pour ne pas voir les repères de balisage sur le traceur, pressez la touche fléchée droite lorsque le titre "Waypoints" est sélectionné, comme montré ci-haut.

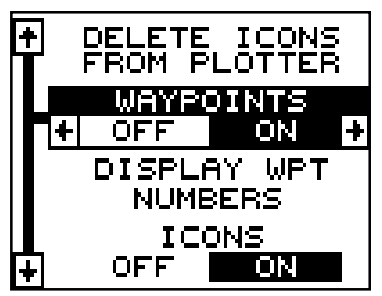

Pour changer la méthode de visualisation des repères de balisage sur le traceur, sélectionnez le titre "Display WPT" Label. Par défaut, des chiffres seront utilisés. Lorsque le repère de balisage est visible sur le traceur, son chiffre apparaît dans une case,

indiquant son identité et son emplacement. Le numéro peut être changé à un nom ou à une case vide (emplacement) ne montrant aucun nom ni numéro.

Changez l'affichage du repère de balisage en sélectionnant le titre "Display WPT" et appuyez sur la touche fléchée droite ou gauche jusqu'à ce que l'affichage désiré apparaisse. Appuyez sur la touche "EXIT". Ceci efface le menu et le traceur revient à votre sélection.

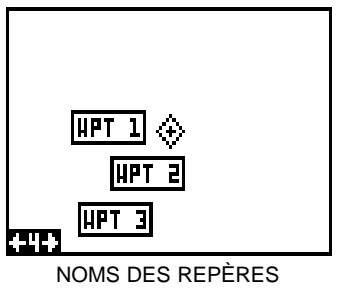

DE BALISAGE

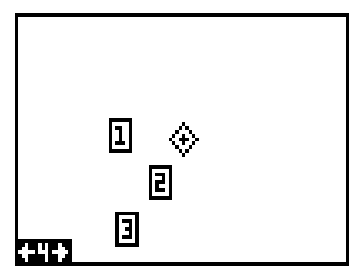

NUMÉROS DES REPÈRES DE BALISAGE

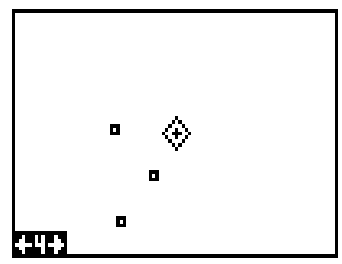

POSITION DES REPÈRES DE BALISAGE

#### **Retrait d'un repère de balisage**

Pour effacer toute information d'un repère de balisage, pressez la touche "WPT" et sélectionnez le repère de balisage à effacer. Sélectionnez le titre "Wpt Options" et pressez la touche fléchée droite. Mettez en évidence le titre "Delete WPT" et appuyez sur la touche fléchée droite. Un message apparaît vous demandant si vous voulez vraiment effacer ce repère de balisage. Pressez la touche fléchée droite pour l'effacer ou la touche fléchée gauche pour quitter ce menu sans effacer le repère de balisage.

#### **PARCOURS**

Vous pouvez relier plusieurs repères de balisage de l'utilisateur entre eux pour créer un parcours. Lorsque vous rappellerez le parcours, le GlobalNav 310 affichera les informations de navigation jusqu'au premier repère de balisage du parcours. Une fois ce repère de balisage atteint, il passera au prochain et ainsi de suite jusqu'à ce que

vous ayez atteint le dernier repère de balisage du parcours.

Pour créer un parcours, pressez la touche "MENU", mettez en évidence le titre "ROUTES" et pressez la touche fléchée droite. Un nouveau menu apparaît avec le titre "Plan Route" mis en évidence. Pressez la touche fléchée droite. L'écran montré à droite apparaît.

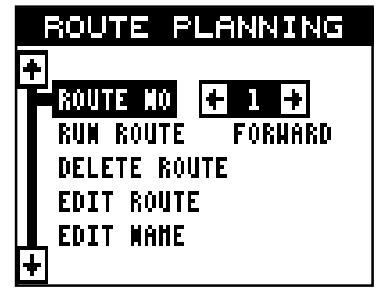

Cet appareil peut mémoriser jusqu'à

vingt parcours différents. Le parcours numéro 1 s'affiche sur cette page. Si vous désirez créer un parcours en utilisant un numéro différent, pressez les touches fléchées droite ou gauche jusqu'à ce que le numéro du parcours souhaité apparaisse. Dans cet exemple, nous utiliserons le numéro un.

Au bas de ce menu se trouve le titre "Edit Name". Si vous désirez donner un nom au parcours, mettez en évidence ce titre et pressez la touche fléchée droite. Utilisez les touches fléchées pour nommer le parcours (le nom peut contenir jusqu'à huit caractères) et pressez la touche "ENT" lorsque vous avez terminé.

Mettez en évidence le titre "Edit Route" et pressez la touche fléchée droite. L'écran montré à droite apparaît. Il s'agit de l'écran de la liste des repères de balisage. Il montre tous les repères de balisage qui forment le parcours. Pour sélectionner le premier repère de balisage du parcours, appuyez sur la touche fléchée droite. Un nouveau menu apparaît, tel que montré au haut de la page suivante.

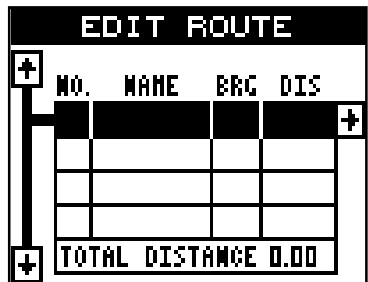

Ce menu vous permet de passer au menu de sélection des repères de balisage, d'effacer un repère de balisage du parcours ou de voir des détails sur n'importe quel repère de balisage du parcours. Puisque nous voulons ajouter un repère de balisage au parcours, pressez la touche fléchée droite du titre "Insert From WPTS". L'écran montré cidessous apparaît.

#### **Sélections de repères de balisage**

Sélectionnez le premier repère de balisage en utilisant soit le menu du nom du repère de balisage, soit le menu du numéro du repère de balisage. Lorsque vous vous déplacez parmi la liste des repères de balisage sauvegardés et de la date et de l'heure auxquelles ils ont été sauvegardés, la position, la distance et le relèvement à partir de votre position actuelle s'affichent au bas de l'écran. Lorsque le repère de balisage que vous voulez utiliser en tant que premier repère de balisage apparaît sur votre parcours, déplacez la case noire sur le titre "Add WPT To Route" et pressez la touche fléchée droite. L'appareil revient à l'écran d'élaboration du parcours, le repère de balisage se trouvant sur la première ligne de la liste, comme montré à droite.

Pour ajouter d'autres repères de balisage au parcours, pressez la touche fléchée descendante jusqu'à la prochaine position de la liste et pressez la touche fléchée droite. Continuez jusqu'à ce que tous les repères de balisage soient ajoutés au parcours.

Lorsque vous ajoutez des repères de balisage à la liste, leur relèvement et leur distance par rapport aux autres sont indiqués à la droite du nom du repère de balisage. À l'écran de droite, le repère de balisage 6 a un relèvement de 215° et se trouve à 7,27 milles du repère de balisage 3. La distance du parcours total est indiquée au bas de l'écran.

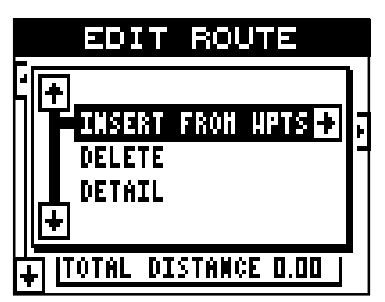

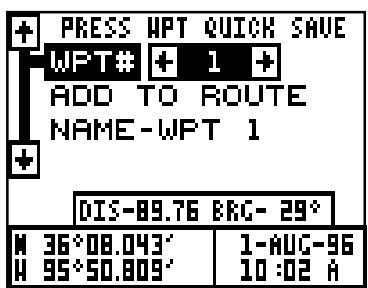

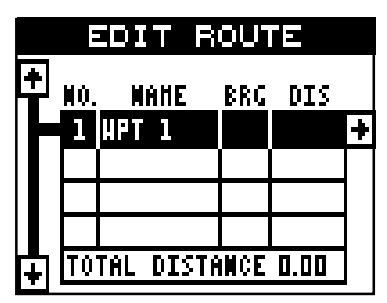

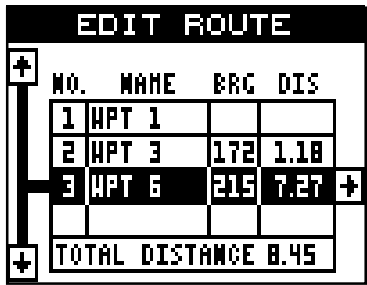

#### **Fin du parcours**

Après avoir sélectionné tous les repères de balisage de votre parcours, pressez la touche "EXIT" jusqu'à ce que vous retourniez à l'écran de navigation, du traceur ou des fenêtres. Votre parcours est mémorisé.

#### **Retrait d'un repère de balisage**

Pour retirer un repère de balisage d'un parcours, sélectionnez le parcours des menus "Route Planning" ou "Run Route", puis mettez en évidence le repère de balisage à retirer de la liste. Pressez la touche fléchée droite. L'écran montré à droite apparaît. Mettez en évidence le titre "Delete" de ce menu et pressez la touche fléchée droite. L'appareil revient à la liste du parcours après avoir effacé le repère de balisage de la liste. (Note: Ceci n'efface pas le

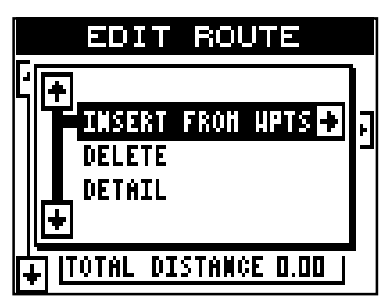

repère de balisage de la base de données, il n'est effacé que du parcours.)

#### **Détail de repère de balisage**

Pour visualiser votre position, votre relèvement, votre distance et toutes autres informations concernant un repère de balisage sauvegardé dans un parcours, sélectionnez tout d'abord le parcours des menus "Route

Planning" ou "Run Route" et mettez en évidence le repère de balisage désiré de la liste du parcours. Pressez la touche fléchée droite. L'écran illustré ci-dessus apparaît. Déplacez la case noire sur le titre "Detail" et pressez la touche fléchée droite. L'écran montré à droite apparaît.

Cet écran affiche le nom du repère de balisage, son numéro, l'heure et la date de sa création, l'icône, la position, la distance et le relèvement depuis votre position actuelle. Après avoir consulté

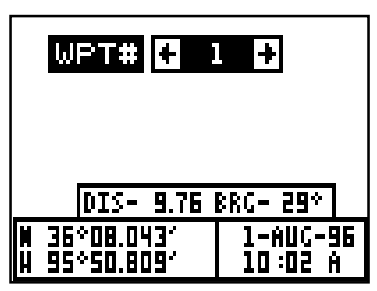

ces renseignements, pressez la touche "EXIT" pour les effacer.

#### **Suivi d'un parcours**

Pour suivre un parcours, rappelez-le d'abord en appuyant sur la touche "MENU", mettez en évidence le titre "ROUTES", appuyez sur la touche fléchée droite, mettez en évidence le titre "RUN ROUTE" et appuyez sur la touche fléchée droite. L'écran montré à droite apparaît.

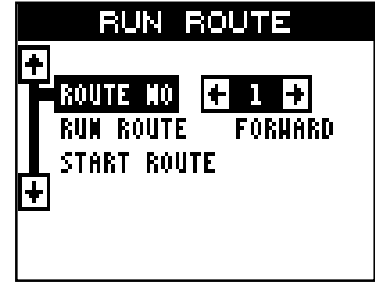

La case noire est sur le titre "Route # 1". S'il ne s'agit pas du parcours que vous voulez suivre, appuyez sur les touches fléchées droite ou gauche pour passer à un autre parcours. Avant de débuter un parcours, vous devrez décider si vous voulez débuter au début et continuer ainsi ou débuter par le dernier repère de balisage du parcours et revenir au début jusqu'au premier repère de balisage. Par défaut, le parcours se fait à partir du début. Puis mettez en évidence le titre "Start Route" et appuyez sur la touche fléchée droite. L'écran montré ci-dessous apparaît.

Après avoir déterminé la direction du parcours à suivre, vous devrez déterminer le premier repère de balisage de la liste pour débuter le parcours. Généralement, c'est le premier repère de balisage, toutefois le GlobalNav 310 vous offre plusieurs options. Par défaut, le repère de balisage du début est le premier de la liste. Mais, en appuyant sur la touche fléchée droite, le mot "AUTO" apparaît sur la liste "Select First WPT".

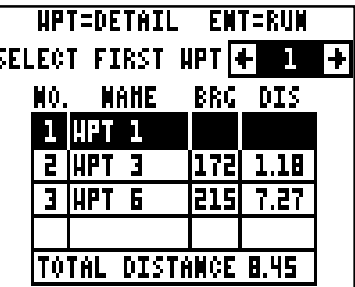

Le parcours débute par le repère de balisage se trouvant le plus près de votre position actuelle. Vous pouvez débuter à n'importe quel repère de balisage du parcours. Lorsque vous changez le numéro, le repère de balisage du début sélectionné est mis en évidence sur la liste.

Si vous désirez voir les détails sur le repère de balisage mis en évidence, pressez la touche "WPT".

Lorsque les informations à l'écran sont celles que vous désirez, pressez la touche "ENT" pour activer le GlobalNav 310 et naviguer vers le premier repère de balisage de votre parcours.

Au fur et à mesure que vous vous déplacez vers le premier repère de balisage, l'appareil affiche les données de navigation jusqu'au repère de balisage. Si vous utilisez le traceur,

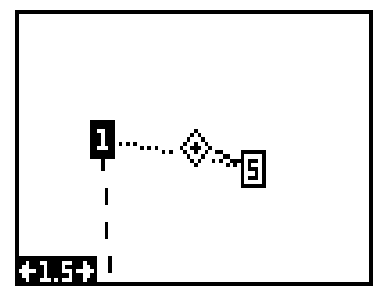

comme montré à droite, l'appareil dessine une ligne pointillée à partir de votre position de départ (montrée par le "S") et une ligne formée de tirets à partir du premier repère de balisage à chacun des autres repères de balisage du parcours. Lorsque vous pénétrez dans le rayon établi par l'alarme d'arrivée, le GlobalNav 310 passe automatiquement au prochain repère de balisage de la liste, en affichant les données de navigation jusqu'à ce repère de balisage et ainsi de suite jusqu'à l'arrivée au dernier repère de balisage de la liste du parcours. (Note: Il n'est pas nécessaire d'actionner l'alarme d'arrivée pour utiliser la caractéristique de parcours).

#### **Saut de repère de balisage**

Le GlobalNav 310 vous permet de sauter un repère de balisage du parcours sans cesser le parcours. Pour ce faire, appuyez sur la touche "MENU" et mettez en évidence le menu "Routes", appuyez ensuite sur la touche fléchée droite, mettez en évidence le titre "Skip WPT" et appuyez sur la touche fléchée droite. L'appareil revient à l'écran de navigation, à l'écran du traceur ou à celui des

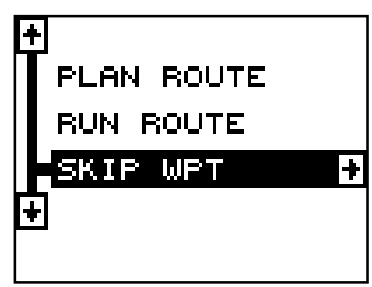

fenêtres, en affichant les données de navigation jusqu'au prochain repère de balisage de la liste.

#### **Effacement d'un parcours**

Pour effacer un parcours, pressez la touche "MENU" et mettez en évidence le menu "Routes", pressez la touche fléchée droite, mettez en évidence le titre "Plan Route" et pressez la touche fléchée droite. L'écran montré à droite apparaît. Sélectionnez le parcours que vous désirez effacer en appuyant sur les touches fléchées droite ou gauche. Lorsque le numéro de parcours souhaité

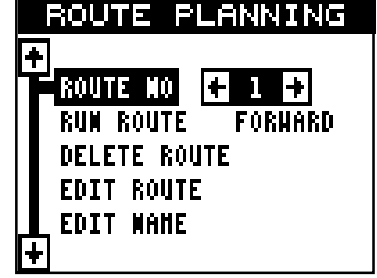

apparaît, mettez en évidence le titre "Delete Route" et pressez la touche fléchée droite. Un message apparaît, vous demandant si vous voulez réellement effacer le parcours. Si vous pressez la touche fléchée droite, le parcours sera effacé.

## **NAVIGATION**

#### **Navigation vers un repère de balisage**

Grâce au GlobalNav 310, il est facile de naviguer vers un repère de balisage. Pressez d'abord la touche "WPT", puis pressez les touches fléchées droite ou gauche jusqu'à ce que le repère de balisage souhaité apparaisse. Mettez en évidence le titre "Go To WPT #", pressez la touche fléchée droite. L'appareil revient immédiatement à l'écran de navigation, du traceur ou des fenêtres et indique les renseignements de navigation selon l'emplacement sélectionné.

Dans cet exemple, nous avons rappelé le repère de balisage numéro 2. Le fait d'afficher un écran de traceur (montré au haut de la page suivante) indique notre emplacement de départ "S", le repère de balisage rappelé "2" et notre emplacement actuel.

#### **Navigation vers la position du curseur**

Le GlobalNav 310 vous permet de naviguer jusqu'à une position sans la sauvegarder dans la base de données du repère de balisage en utilisant le traceur et le curseur. Pour ce faire, affichez un écran de traceur. Déplacez le curseur à l'endroit où vous voulez vous rendre. Pressez la touche "MENU". Un nouveau menu apparaît sur la liste: "Go To Cursor". Pressez la touche fléchée droite. Le GlobalNav 310 affiche les données de navigation jusqu'à la position du curseur (indiquée par un "D" sur le traceur). Référezvous à l'écran au haut de la page suivante.

#### **Navigation vers un repère de balisage à l'aide du traceur**

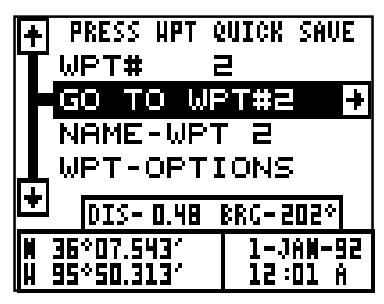

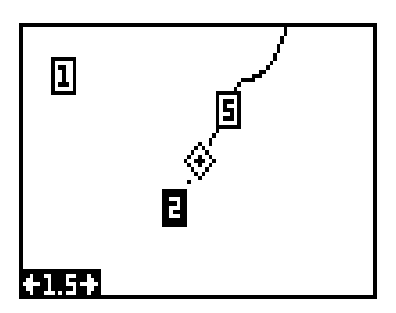

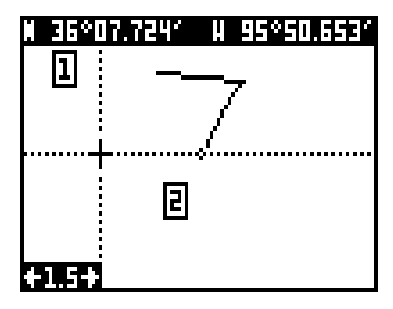

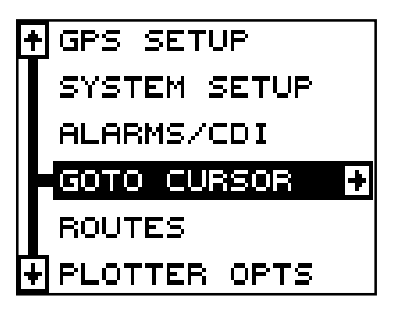

L'unique "vue en plan" utilisée par le traceur vous permet de naviguer facilement jusqu'à un repère de balisage. Sur l'écran de droite, la croix entourée d'un losange représente votre position actuelle. La case contenant le "S" était votre position de départ lorsque vous avez rappelé le repère de balisage. La ligne en pointillé s'appelle une ligne de parcours et elle représente le trajet le plus court depuis le point de départ

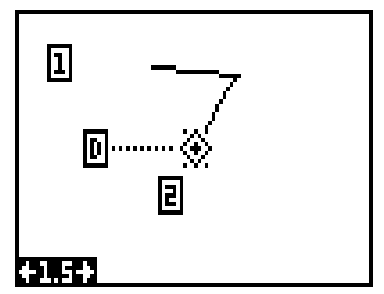

jusqu'à la destination. Le "D" est la destination du curseur, le numéro entouré d'une case est celui du repère de balisage. Si vous suivez la ligne de parcours, vous atteindrez rapidement votre destination en couvrant la distance la plus courte.

#### **ATTENTION!**

Le GlobalNav 310 NE tient PAS compte des caractéristiques du sol, des altitudes, des zones limitées ou interdites ou de toute autre caractéristique lorsqu'il projette la ligne de parcours sur l'écran. Par conséquent, vous devez faire attention lorsque vous naviguez en suivant la ligne de parcours afin d'éviter tout obstacle se trouvant sur votre parcours vers votre destination.

#### **ANNULATION DE LA NAVIGATION**

Le GlobalNav 310 continue de naviguer vers un repère de balisage rappelé,

le dernier repère de balisage du parcours ou la position du curseur, jusqu'à ce que vous l'arrêtiez.

Pour cesser la fonction de navigation, pressez la touche "MENU", puis les touches fléchées ascendante ou descendante jusqu'à ce que le titre "Cancel Navigation" soit souligné. Pressez la touche fléchée droite. L'appareil cesse de montrer les informations de navigation.

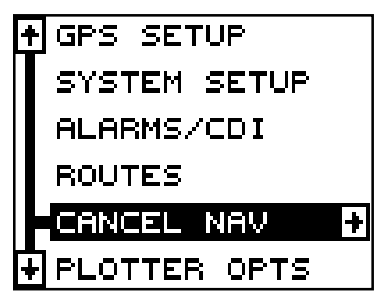

## **RÉGLAGE DU SYSTÈME**

Le GlobalNav 310 est muni de plusieurs menus et commandes listés sous le titre "System Setup" dans le menu principal. Ces commandes agissent sur le fonctionnement général de l'appareil. Pour les utiliser, pressez la touche "MENU" et mettez en évidence le titre "System Setup". Pressez la touche fléchée droite. L'écran montré à droite apparaît.

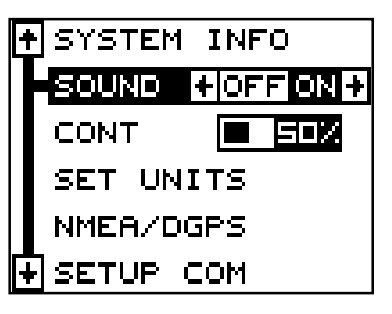

## **HAUT-PARLEUR**

Vous pouvez éteindre le haut-parleur. Si vous éteignez le haut-parleur, vous éteignez aussi la partie audible des alarmes.

Pour éteindre le haut-parleur, mettez en évidence le titre "Sound" du menu "System Setup", comme illustré ci-dessus. Appuyez ensuite sur la touche fléchée gauche pour éteindre le haut-parleur. Répétez ces étapes pour allumer le haut-parleur. Appuyez sur la touche "EXIT" pour effacer cet écran.

## **CONTRASTE**

Pour régler le contraste de l'affichage, mettez en évidence le titre "Cont" du menu "System Setup", comme montré ci-haut. Pressez les touches fléchées droite ou gauche jusqu'à ce que le contraste de l'écran soit adéquat pour l'éclairage. Pressez la touche "EXIT" pour effacer cet écran.

#### **Unités de mesure**

Le GlobalNav 310 peut afficher les données sous différents formats. Par exemple, la distance peut être affichée en milles ("MI"), milles nautiques ("NM") ou kilomètres ("KM").

Ce qui suit peut être changé sur le menu "Units of Measure": (Les données par défaut sont en caractères gras).

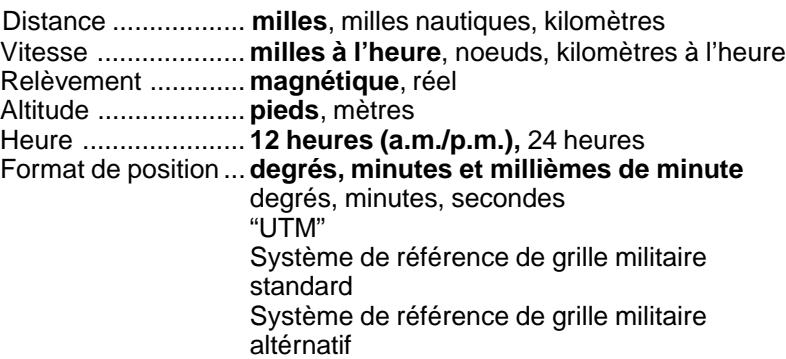

Pour changer une unité de mesure, sélectionnez le titre "Set Units" du menu "System Setup". L'écran montré à droite apparaît. Mettez en évidence la sélection désirée, puis pressez la touche fléchée droite ou gauche. Vous pouvez changer un ou tous les réglages de cette page. Lorsque vous avez terminé, pressez "EXIT".

#### **Format de position**

Pour changer le format de position, mettez en évidence le titre "Position Format" du menu "Units of Measure" (montré ci-haut), puis pressez la touche fléchée droite. Un écran similaire à celui de droite apparaît.

Le GlobalNav 310 peut afficher la position en degrés, minutes et millièmes de minute (36 28,700') ou en degrés, minutes, secondes et dixièmes de seconde (36 28' 40,9"). Il peut aussi

indiquer la position en "UTM", soit la projection de Mercator universel transversal, les systèmes de grilles britanniques, irlandais et militaires..

Les "UTM" sont notés sur les cartes topographiques "USGS". Ce système divise la Terre en 60 zones, chacune approximativement de 6 degrés de large en longitude. Leur unité de mesure est en mètres. Par exemple, 15 "N" signifie que la position montrée à la droite du "N" est sur le réseau 15, et qu'elle est au nord de l'équateur.

Les systèmes de grilles britanniques et irlandais représentent le système de coordonnées national utilisé seulement dans les pays respectifs.

Note: Pour utiliser les systèmes de grilles britanniques ou irlandais, vous devez vous trouver au Royaume-Uni.

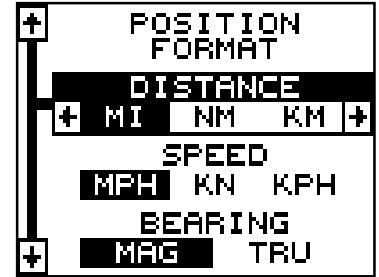

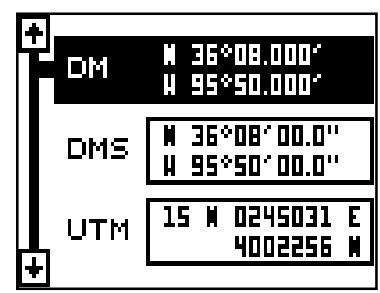

Le GlobalNav 310 peut utiliser le système de référence à grilles militaires (MGRS). Il utilise deux formats de caractères avec grilles, appelés MGRS "standard" et "alternate" sur le GolbalNav 310. Votre position et votre référence en usage déterminent lequel utiliser. En général, si la référence que vous utilisez est valide pour votre position actuelle, utilisez le MGRS "standard", sinon utilisez le MGRS "alternate".

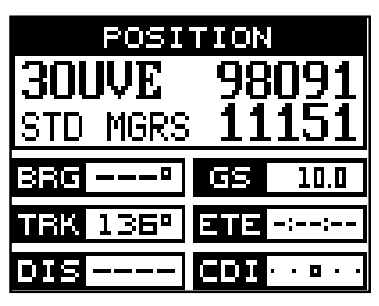

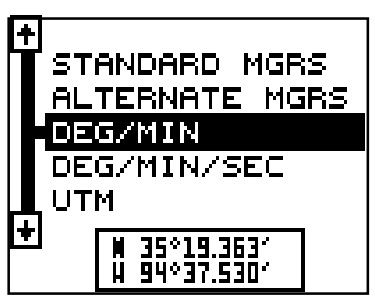

#### **NMEA / DGPS**

Le GlobalNav 310 transmet les données grâce au port de données situé au dos de l'appareil utilisant le format NMEA 0183, version 1.5 ou 2.0. Ces données sont utilisées par d'autres appareils électroniques tels que les pilotes automatiques pour les informations de position et de direction.

Le DGPS est une entrée de données. DGPS est un acronyme pour système de positionnement global différentiel. Actuellement, il repose sur un sytème de transmetteurs basés au sol qui envoient des signaux de correction à des petits récepteurs DGPS. Le DGPS vous donne ainsi des positions plus exactes.

Tous les raccordements au GlobalNav 310 sont effectués au câble électrique. Référez-vous aux schémas de raccordement de la page suivante pour les procédures de raccordement générales. Lisez le manuel du propriétaire des autres produits pour obtenir de plus amples renseignements sur le raccordement.

 $\ddot{\bullet}$ 

Après avoir raccordé les câbles, allumez l'Eagle View, pressez la touche "menu" et sélectionnez "NMEA/DGPS" du menu "System Setup". Un écran similaire à celui de droite apparaît.

#### **DONNÉES NMEA**

Pour activer les données NMEA, mettez en évidence le menu "NMEA OUTPUT" et pressez la touche fléchée droite. Si

votre autre appareil fonctionne, alors aucun réglage ne sera nécessaire. Mais s'il ne reconnaît pas les données NMEA envoyées par l'Eagle View et si le raccordement est correct, vous devrez peut-être changer le NMEA ou les réglages de communications séquentielles.

#### **Configuration de données NMEA**

Mettez en évidence le menu "Configure NMEA Ouput" et pressez la touche fléchée droite. Un écran similaire à celui de droite apparaît.

## **Version NMEA 0183**

Il existe deux versions de données NMEA, la version 1.5 et la version 2.0. Si l'autre appareil requiert la version 2.0, pressez la touche fléchée droite pour la sélectionner.

## **Phrases GLL, RMC/RMB, APB**

Certains appareils nécessitent une phrase différente. Le réglage par défaut de l'Eagle View pour ces phrases est activé. En d'autres termes, il envoie automatiquement ces phrases lorsque le NMEA est allumé. Pour les éteindre, déplacez la case noire sur le menu désiré et pressez la touche fléchée gauche. Pressez la touche "EXIT" lorsque l'affichage de l'écran est satisfaisant.

## **DGPS**

L'Eagle View reconnaîtra les récepteurs DGPS Starlink<sup>MD</sup> et Magnavox<sup>MD</sup>. Si vous possédez l'un de ces récepteurs, mettez simplement en évidence "Starlink DGPS" ou "Magnavox DGPS" du menu "NMEA/DGPS" et pressez la touche fléchée droite pour l'allumer. (Note: Si vous avez un récepteur Magnavox DGPS branché, le GlobalNav 310 ne peut pas envoyer de données NMEA).

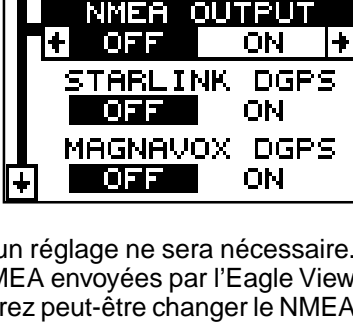

CONFIG DGPS BEACON

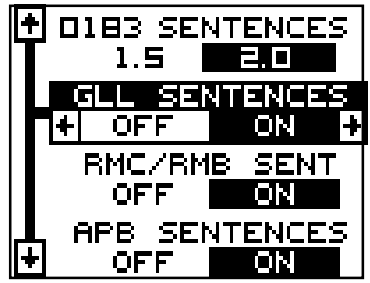

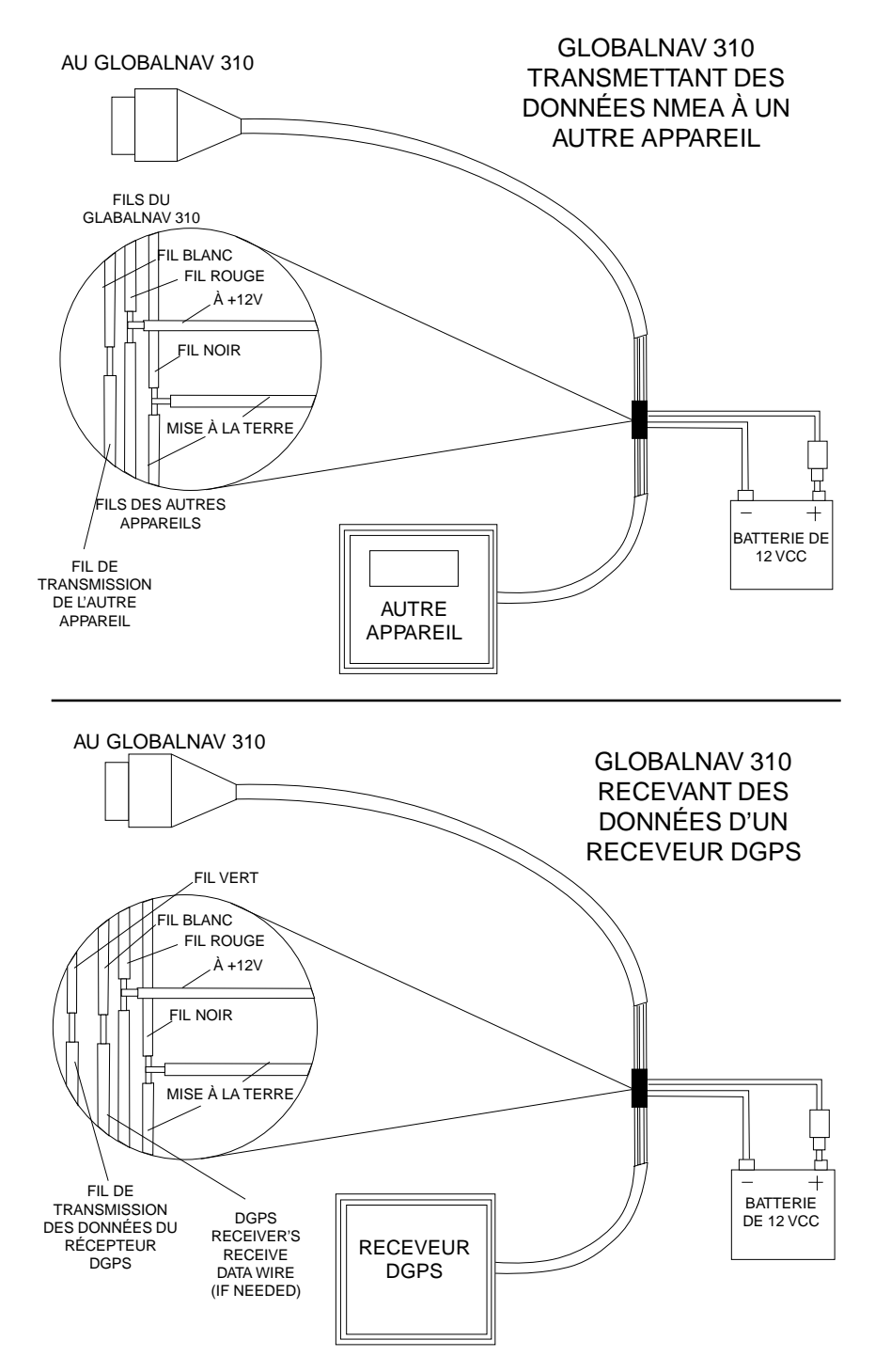

À l'exception des communications séquentielles, généralement aucun autre réglage n'est nécessaire avec ces récepteurs.

Si vous possédez un autre récepteur DGPS compatible Magnavox ou Starlink relié au GlobalNav 310, certains réglages s'avéreront peut-être nécessaires. Pour ce faire, déplacez la case noire sur le titre "Configure DGPS Beacon Receiver" et pressez la touche fléchée droite. Un écran similaire à celui de droite apparaît.

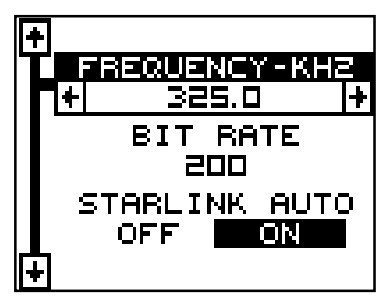

Ces menus sélectionnent la fréquence de balise du récepteur et le débit en bits

(en bits par seconde). Si vous utilisez un récepteur Starlink, la mise en marche du mode automatique amène le GlobalNav 310 à détecter automatiquement la fréquence et le débit en bits.

Pour changer l'un de ces réglages, mettez en évidence la rubrique du menu que vous désirez changer, pressez la touche fléchée droite ou gauche jusqu'à ce que le chiffre désiré apparaisse. Pressez la touche "EXIT" lorsque vous avez terminé.

I÷

14

## **RÉGLAGE DE COMMUNICATIONS SÉQUENTIELLES**

Pour déterminer les ports de données, déplacez la case noire sur "Setup Com" du menu "System Setup". Pressez la touche fléchée droite. L'écran montré à droite apparaît.

Consultez le manuel du récepteur DGPS pour le réglage correct des données. Mettez en évidence la rubrique du menu que vous voulez changer. Pressez les touches fléchées droite ou gauche pour

les modifier. Les défauts séquentiels du port sont de 4 800 bauds, de 8 bits de données et sont sans parité. Pressez "EXIT" pour effacer ce menu.

## **OPTIONS DE REMISE À ZÉRO**

Pour remettre le GlobalNav 310 sur les réglages d'origine de l'usine, mettez en évidence le menu "Preset Options" de l'écran "System Setup". Pressez la touche fléchée droite. Un message apparaît vous demandant si vous désirez rétablir les options d'origine. Pressez la touche fléchée droite si la réponse est positive et pressez la touche fléchée gauche pour quitter ce menu.

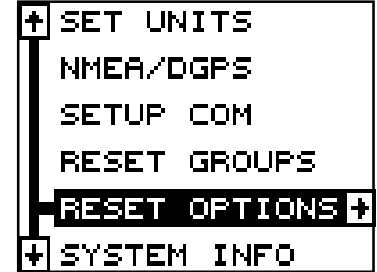

4800 PARITY NONE ODD EVEN. DATA BITS

Si vous reprogrammez l'appareil sur les réglages de l'usine, toutes les options comme le contraste, les alarmes et autres choix du système reviennent à leurs valeurs par défaut. Toutefois, aucun repère de balisage, aucun parcours, aucun icône ne sont effacés.

## **RÉGLAGE DE GROUPES**

Pour revenir aux groupes par défaut de l'usine, mettez en évidence le titre "PRESET GROUPS" du menu "System Setup". Pressez ensuite la touche fléchée droite. Toutes les cases digitales des écrans du traceur de navigation sont réglées selon les réglages initiaux de l'usine.

## **INFORMATIONS SUR LE SYSTÈME**

L'écran d'informations sur le système affiche la date de vente et le numéro de modèle du code utilisé dans le GlobalNav 310. Pour visionner cet écran, mettez en évidence le titre "System Info" du menu "System Setup". Pressez la touche fléchée droite. Un écran similaire à celui de droite apparaît. Pressez la touche "EXIT" lorsque vous avez fini de lire cet écran.

## **RÉGLAGE DU GPS**

Le menu de commandes du GPS comprend des sous-menus qui agissent sur le récepteur GPS. À partir de ces menus, vous pouvez allumer ou éteindre le simulateur, régler la fréquence de mise à jour, initialiser le récepteur GPS, effectuer un test automatique du récepteur et faire un amorçage à froid. (Note: Le récepteur initial du GPS est traité à la section "Détermination de votre position" au début de ce manuel).

TRK SMOOTHING ╟╇ OFF ШN EXECUTE INITIALIZE GPS **SELECT** DATUM

Pour visualiser toutes ces différentes rubriques de menu, pressez la touche "MENU", puis mettez en évidence le menu "GPS Setup". Pressez la touche fléchée droite. L'écran montré ci-dessus apparaît.

#### **Amorçage à froid du GPS**

Lors de la mise sous tension initiale du GlobalNav 310, l'appareil envoie automatiquement un message "d'amorçage à froid" au récepteur GPS. Vous pouvez aussi envoyer un message "d'amorçage à froid" au récepteur à tout moment.

Si l'appareil ne peut pas capter les satellites à l'aide des données que vous avez entrées ou s'il a du mal à trouver les satellites, c'est peut-être parce qu'il utilise les mauvaises données. Cela peut se produire si vous

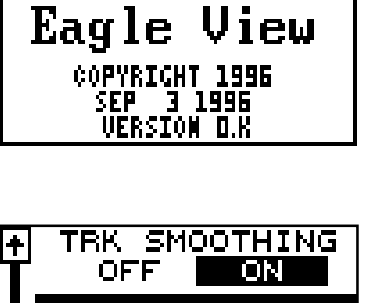

SYSTEM INFO **EAGLE ELECTRONICS**  avez entré les mauvaises données accidentellement lors de l'initialisation du récepteur. Par exemple, si vous entrez une longitude est au lieu d'ouest ou si vous vous déplacez sur une longue distance alors que l'appareil est éteint.

Pour envoyer un message d'amorçage à froid au récepteur, mettez en évidence le titre "Execute GPS Cold Start" et pressez la touche fléchée droite. Un

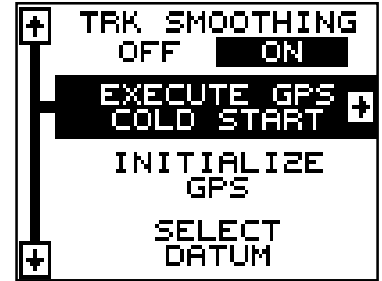

message apparaît vous demandant si vous voulez vraiment faire un amorçage à froid. Suivez les instructions sur cette page de message.

L'appareil commencera à chercher les satellites. Il pourra prendre jusqu'à 5 minutes pour capter les satellites nécessaires. Souvenez-vous que durant la recherche, l'heure locale et la date peuvent être fausses. Utilisez la méthode expliquée à la section initialisation au début de ce manuel pour les rectifier au besoin. Une fois ceci fait, une horloge interne gardera l'heure exacte même si l'appareil est éteint. Le système GPS met à jour cette horloge lorsque l'appareil capte les satellites.

#### **RÉFÉRENCE**

Les cartes sont basées sur une étude de la zone couverte par la carte. Ces études sont appelées "références". Les cartes créées à l'aide de différentes références auront la même latitude/longitude à des endroits légèrement différents.

Toutes les références ont un nom. Le système GPS est basé sur la référence WGS-84 qui couvre le monde entier. D'autres références peuvent aussi couvrir le monde entier ou simplement une petite partie. Par défaut, le GlobalNav 310 affiche votre position sur la carte à l'aide de la référence WGS-84. Toutefois, il peut montrer votre position à l'aide de 189 références différentes.

Pour changer la référence, pressez d'abord la touche "MENU", puis mettez en évidence le titre "GPS Setup" et pressez la touche fléchée droite. Mettez en évidence le titre "Select Datum". Puis, pressez la touche fléchée droite à nouveau. Un écran similaire à celui de droite apparaît.

UCS 84 DEFAULT ANTMNAM ADINDAN BURKINA FASO ADINDAN CAMEROON ⊪

Le titre "WGS-84" est mis en évidence. Pour le changer, pressez simplement les

touches fléchées ascendante ou descendante jusqu'à ce que la référence désirée soit mise en évidence et pressez la touche "ENT". Elle sélectionne la référence et efface le menu de sélection de référence.

#### **PCF (Facteur compensateur de position)**

Une autre méthode utilisée pour faire correspondre votre affichage à une carte s'appelle "PCF", soit le facteur compensateur de position. Cet appareil vous permet de déplacer ou compenser la position affichée à l'écran pour correspondre à celle de la carte. L'appareil ajoutera cette valeur de compensation à tous les affichages de position et navigation.

Souvenez-vous que l'erreur de position sur tout système de navigation radio est très dynamique et que la compensation "PCF" ne devrait jamais être utilisée afin d'annuler l'erreur.

En général, le "PCF" devrait seulement être utilisé si votre carte indique quelle est l'erreur possible. **Le "PCF" devrait toujours être remis à zéro après l'emploi de la carte.**

Par exemple, supposez que vous soyez arrêté à une position qui est exactement marquée sur une carte. Votre appareil affiche sur la carte une position de 0,244 minute de longitude est et de 0,047 minute de latitude nord. En utilisant la caractéristique "PCF" vous pouvez faire correspondre l'Eagle ViewMC à la carte que vous utilisez. Si vous vous déplacez, l'appareil ajoutera continuellement le changement à tous les affichages de position, de navigation et de cartographie. Ceci le fait correspondre davantage à la référence utilisée par la carte. Pour cette raison, vous devrez être prudent lorsque vous entrerez la compensation "PCF". Elle est mémorisée et ne change pas lorsque l'appareil est éteint. Toutefois, un nouveau réglage de l'appareil efface la compensation "PCF".

Pour changer la compensation "PCF", pressez d'abord la touche "MENU" et mettez en évidence le titre "GPS Setup" et appuyez sur la touche fléchée droite. Mettez ensuite en évidence le titre "Set PCF Offset". Finalement, pressez la touche fléchée droite à nouveau. Un écran similaire à celui de droite apparaît.

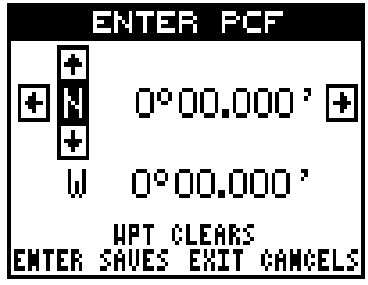

Entrez la correction pour votre position. Souvenez-vous qu'elle représente la différence entre la position illustrée

sur l'affichage de position actuelle et la position illustrée sur la carte. Dans cet exemple, nous avons entré 0 degré, 0,047 minute de latitude nord et 0 degré, 0,244 minute de longitude est. Celle-ci constitue la différence entre la position actuelle illustrée sur le GlobalNav 310 et la position illustrée sur la carte.

Après avoir entré la correction de

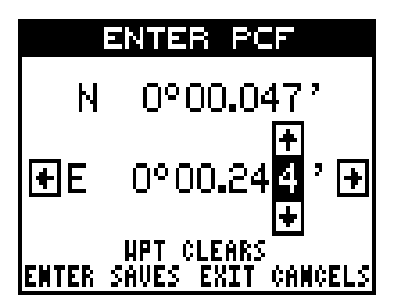

latitude/longitude, pressez la touche "ENT" pour l'acceptation. Le GlobalNav 310 efface l'écran d'entrée du "PCF" et revient aux écrans de navigation ou de cartographie avec le facteur de correction mis en application.

#### **REPÉRAGE DE POSITION**

Lors de l'emploi d'un récepteur GPS à faibles vitesses, il peut avoir de la difficulté à déterminer le trajet par rapport au fond de l'eau ou la direction du trajet. Ceci est attribuable au SA, soit la disponibilité sélective. Le SA consiste en de petites inexactitudes placées à dessein dans le signal du satellite du GPS par le gouvernement. Ce dernier cause de grandes variations dans l'affichage du parcours et les affichages de navigation lors de l'emploi de cet appareil à de faibles vitesses.

Si vous utilisez le GlobalNav 310 sans DGPS et arrêtez, la caractéristique de repérage de position enclenche l'indicateur de position actuelle sur le traceur jusqu'à ce que vous vous avez déplacé une courte distance ou que vous avez surpassé une vitesse très lente. Ceci prévient une piste de traceur "errante" telle que vue lorsque vous avez arrêté avec repérage de position éteint. Ceci influence aussi les affichages de navigation.

C'est facile vérifier les effets de S/A soit "disponibilité sélective". Simplement rester immobile tout en allumant le GlobalNav 310 et regardez la piste de traceur avec la caractéristique de repérage fermée. Vous verrez la position actuelle changer, la vitesse augmenter et diminuer et, une piste de traceur prelevée au hasard sur l'écran du traceur.

Pour éteindre la caractéristique de repérage, pressez la touche "MENU", sélectionnez le titre "GPS Setup" et pressez la touche fléchée droite. Sélectionnez le titre "Pos Pinning" et pressez la touche fléchée gauche.

#### **ALARMES**

Le GlobalNav 310 est muni de plusieurs alarmes. Vous pouvez régler une alarme d'arrivée qui sonne lorsque vous atteignez une distance préréglée à partir d'un repère de balisage. Par exemple, si l'alarme d'arrivée est réglée à 0,1 mille, l'alarme sonnera si vous approchez à 0,1 mille du repère de balisage rappelé. L'alarme d'indicateur de déviation ("CDI") sonne lorsque votre parcours dévie trop sur la gauche ou la droite de la ligne du repère de balisage. Par exemple, si l'alarme est réglée à 0,1 mille, elle

sonnera si vous vous éloignez de 0,1 mille ou plus sur la droite ou la gauche de la ligne du repère de balisage. L'alarme d'ancre retentit lorsque vous sortez d'un rayon préréglé. Selon l'exemple du 0,1 mille, l'alarme sonnera si vous avez jeté l'ancre et si le bateau dévie de plus de 0,1 mille.

Pour utiliser l'une de ces alarmes, appuyez sur la touche "MENU", puis

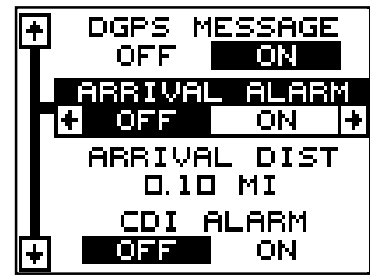

sélectionnez le menu "ALARMS/CDI". Un écran similaire à celui montré à droite apparaît. Pressez la touche fléchée ascendante ou descendante pour déplacer la case noire sur l'alarme désirée et pressez la touche fléchée droite pour l'activer.

Pour ajuster la distance de l'alarme, déplacez la case noire sur la rubrique de menu "DIST" et pressez les touches fléchées droite ou gauche pour augmenter ou diminuer la distance de l'alarme.

Lorsque vous avez terminé l'ajustement des alarmes, pressez la touche "EXIT" pour effacer ce menu.

#### **Notes importantes sur l'alarme:**

Alarme d'ancre: Puisque certains utilisateurs civils ne reçoivent pas l'exactitude donnée aux utilisateurs militaires, l'alarme d'ancre risque de sonner même si vous êtes immobile. Ceci se produit habituellement lors de l'utilisation des petites distances (moins de 0,5 mille) d'alarme d'ancre. Si vous avez un récepteur de balise "DGPS" relié au GlobalNav 310, des distances plus petites peuvent être utilisées.

Alarme d'arrivée: Si vous réglez la distance de l'alarme d'arrivée à zéro (0)

et si vous suivez un parcours (référez-vous à la section parcours), le GlobalNav 310 risque de ne pas afficher les données de navigation jusqu'à la prochaine balise de repérage, après votre arrivée à la première balise. Si vous utilisez la caractéristique de parcours, ne réglez jamais l'alarme d'arrivée à zéro.

#### **MESSAGES**

Au menu "GPS Alarms" se trouvent la position et les sélections des messages "DGPS". Lors de la mise en marche, le message de position apparaît pendant quelques secondes dès que le GlobalNav 310 capte les satellites et affiche une position. Il apparaît aussi lorsque l'appareil ne capte plus les satellites et ne peut plus naviguer. Pressez la touche "EXIT" pour effacer ces messages.

Le message "DGPS" apparaît dès que l'appareil commence ou cesse l'utilisation des données "DGPS" pour aider à déterminer votre position.

Le réglage par défaut pour ces messages est "allumé". Pour éteindre le message, sélectionnez le menu "Setup Alarms" à partir du menu principal, puis déplacez la case noire sur le message désiré et pressez la touche fléchée gauche. Pressez la touche "EXIT" pour effacer cet écran.

#### **ÉCLAIRAGE**

L'affichage et le clavier de "l'AirMap" ont des lumières pour l'emploi nocturne. Pour les allumer, appuyez sur la touche "PWR". Pour les éteindre, appuyez à nouveau sur la touche "PWR".

#### **REPROGRAMMATION DES GROUPES DE FENÊTRES**

Vous pouvez personnaliser les groupes de fenêtres. Le GlobalNav 310

est muni de 35 fenêtres différentes pouvant être mises en plusieurs combinaisons.

Pour reprogrammer un groupe, choississez d'abord le menu de modes, puis le groupe devant être changé. Dans cet exemple, nous reprogrammons le groupe "A".

Ensuite, appuyez sur la touche MENU, soulignez l'étiquette "Reprogram Groups" et appuyez sur la touche fléchée droite. Un écran similaire à celui à gauche est illustré.

La fenêtre d'altitude est affichée au coin supérieur gauche. Pour afficher une autre fenêtre, appuyez la touche fléchée droite ou gauche. Quand la fenêtre voulue paraisse, appuyez sur la touche fléchée descendante pour la mettre en évidence. Dans cet exemple, nous avons choisi l'horloge digital. Le GlobalNav 310 ajoutera cette fenêtre au groupe choisi. Puis il affiche la position de la fenêtre choisie, tel qu'illustré à droit.

Si vous désirez annuler une fenêtre du groupe, appuyez simplement sur la touche fléchée ascendante.

continuez à choisir des fenêtres ainsi jusqu'à ce que les fenêtres voulues ont été ajoutées au groupe. quand la dernière fenêtre a été ajoutée, le GlobalNav 310 retourne à l'opération normale avec les groupes reprogrammés affichés sur l'écran, tel qu'illustré à droit.

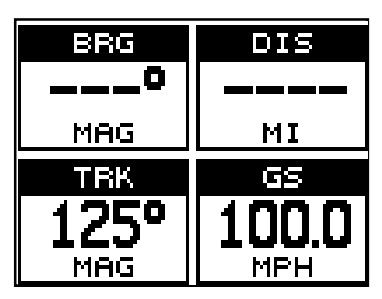

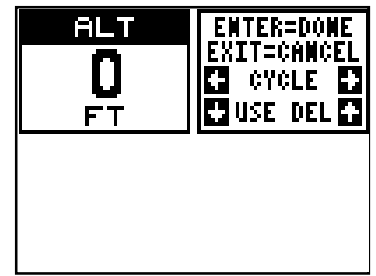

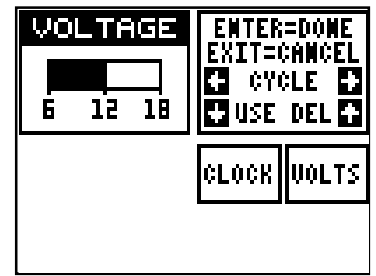

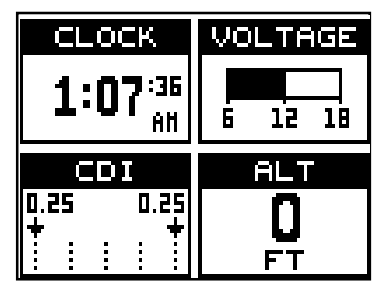

## **RÉGLAGE DES GROUPES**

Pour remettre tous les groupes de fenêtres sur les réglages de l'usine, appuyez sur la touche "MENU", mettez en évidence le titre "System Setup" et appuyez sur la touche fléchée droite. Mettez en évidence le titre "Reset Groups" de ce menu. Appuyez sur la touche fléchée droite. Un message apparaît vous demandant si vous voulez vraiment faire ceci. Appuyez sur la touche fléchée droite pour continuer ou sur la touche fléchée gauche pour quitter sans régler les groupes.

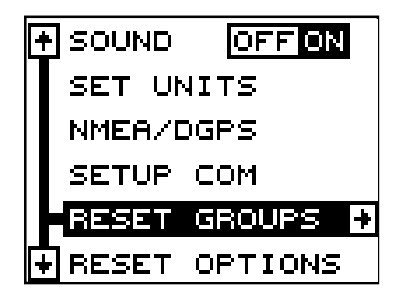

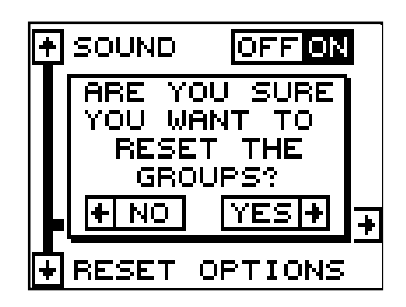

#### **SIMULATEUR**

Le GlobalNav 310 est muni d'un simulateur comportant plusieurs options. Vous pouvez utiliser presque toutes les caractéristiques de l'appareil,

même sauvegarder ou rappeler des repères de balisage. Ceci est utile lors de la préparation d'un voyage.

Pour utiliser le simulateur, pressez "MENU" et les touches fléchées ascendante ou descendante jusqu'à ce que la case noire entoure le menu "Simulator Setup". Pressez la touche fléchée droite. L'écran montré à droite apparaît.

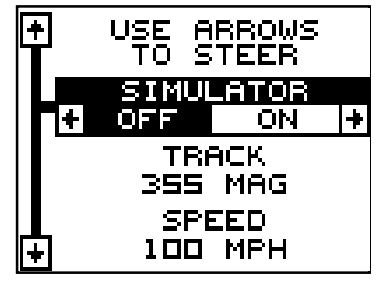

Si vous pressez la touche fléchée droite

et activez le simulateur, le GlobalNav 310 commencera à partir de votre position actuelle et suivra un parcours de 355° à 100 milles à l'heure.

Pour changer le parcours ou la vitesse, mettez en évidence celui que vous voulez modifier et pressez la touche fléchée droite ou gauche. Lorsque les chiffres sont corrects, pressez la touche "EXIT".

#### **Position de départ**

Normalement, la position de départ du simulateur est votre position actuelle. Pour changer la position de départ, mettez en évidence le titre "Set Starting Waypoint" du menu "Simulator Setup", puis pressez la touche fléchée droite. L'écran montré à droite apparaît.

Vous pouvez sélectionner n'importe quel repère de balisage comme point de départ du simulateur. Sélectionnez le point de départ en pressant la touche

fléchée droite sur le titre "WPT #" jusqu'à l'apparition du numéro du repère de balisage de départ désiré. Mettez en évidence le titre "Start At" et pressez la touche fléchée droite. Le GlobalNav 310 revient au menu "Simulator Setup".

#### **Utilisation des touches fléchées pour diriger**

Cette option vous permet de changer le trajet et la vitesse à l'écran lorsque le simulateur est activé. Pour ce faire, mettez en évidence le titre "User Arrows to Steer" sur l'écran "Simulator Setup" et pressez la touche fléchée droite. L'écran montré à droite apparaît. Utilisez les

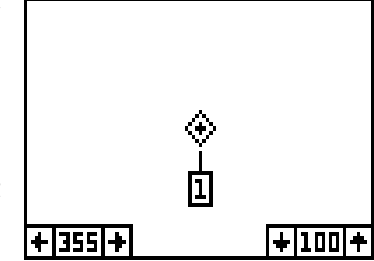

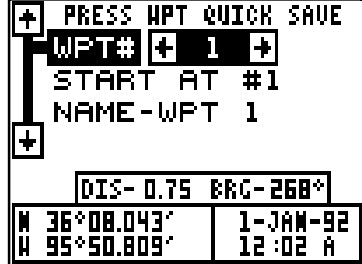

touches fléchées ascendante ou descendante pour augmenter ou diminuer la vitesse. Utilisez les touches fléchées droite ou gauche pour changer le parcours. Pressez la touche "EXIT" pour effacer ces menus.

Après avoir changé le parcours et la vitesse, pressez la touche "EXIT" pour effacer les menus.

Pour éteindre le simulateur, pressez la touche "MENU" et déplacez la case noire sur le titre "Simulator Setup". Pressez la touche fléchée gauche.

Note: La piste du traceur sera effacée lorsque vous allumerez ou éteindrez le simulateur.

#### **DÉFINITION DES TERMES/ABRÉVIATIONS**

En raison d'un manque d'espace, l'écran à affichage numérique utilise des abréviations pour certains noms que voici:

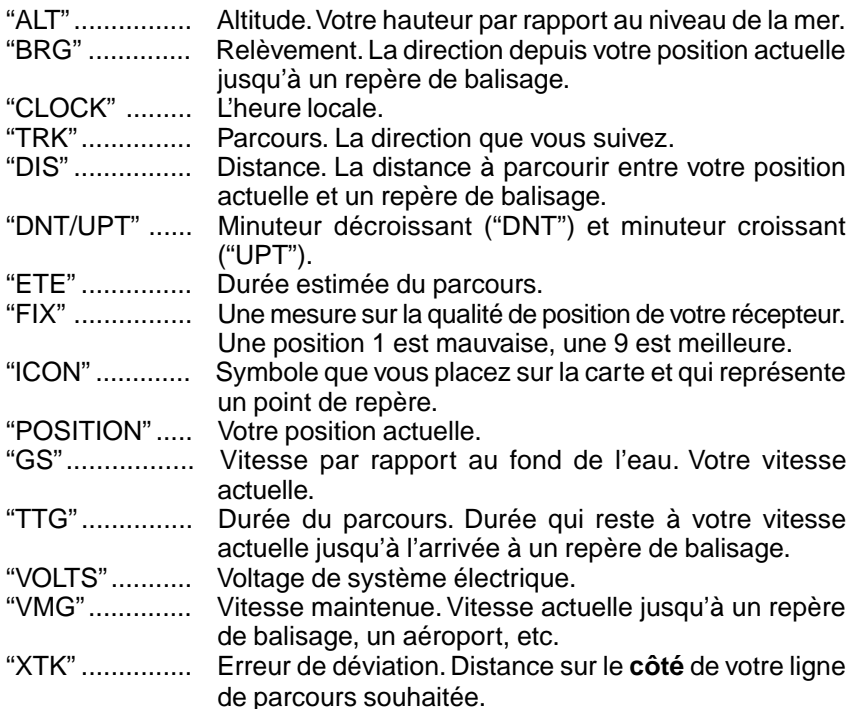

## **FENÊTRES**

Voici une liste de groupes de fenêtres de A à O.

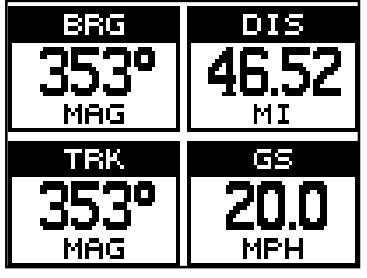

GROUPE "A" GROUPE "B"

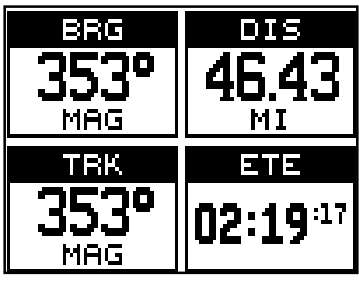

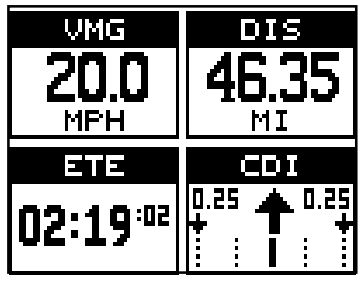

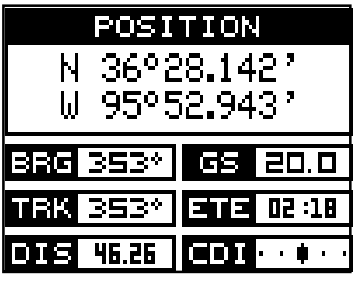

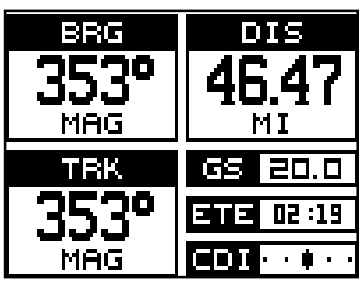

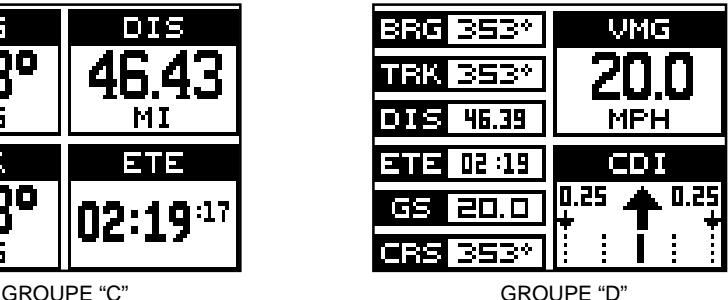

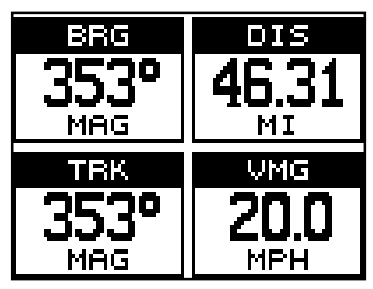

GROUPE "E" GROUPE "F"

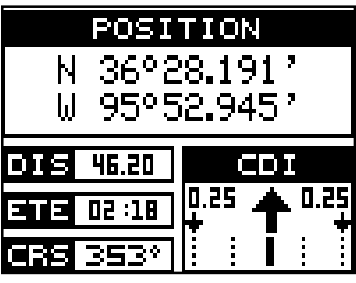

GROUPE "G" GROUPE "H"

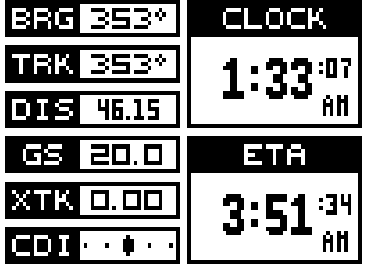

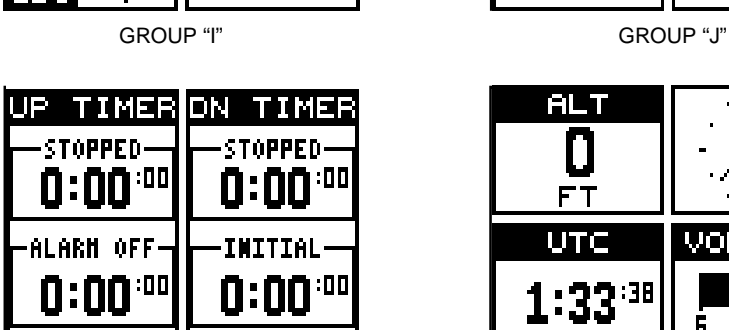

GROUPE "K" GROUPE "L"

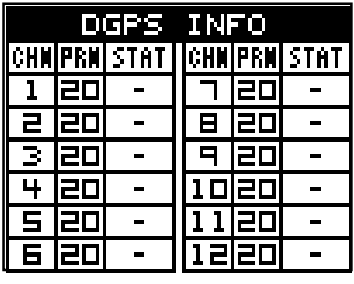

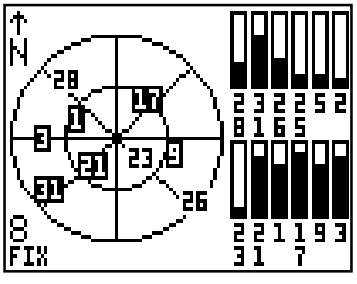

GROUPE "O"

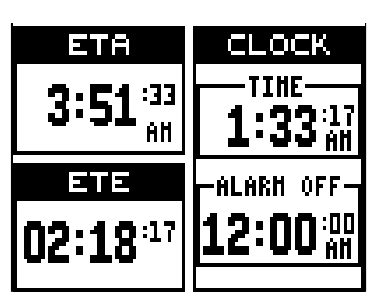

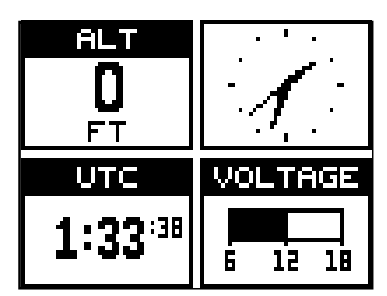

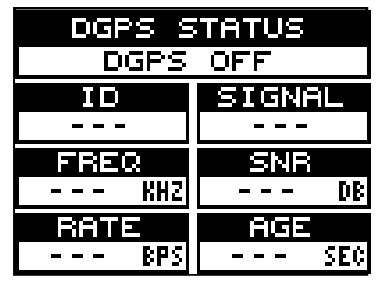

GROUPE "M" GROUPE "N"

## **LOWRANCE ELECTRONICS GARANTIE COMPLÈTE DE UN AN**

"Nous" ou "notre" désigne LOWRANCE ELECTRONICS, fabricant de ce produit. "Vous" ou "votre" désigne l'acheteur original de ce produit, en tant qu'article de consommation pour un usage personnel, familial ou ménager.

Nous garantissons ce produit contre toute défectuosité ou tout mauvais fonctionnement concernant les matériaux et la fabrication et contre toute non-conformité de ce produit aux spécifications inscrites et ce, pour une durée de un an (1) à partir de la date d'achat original. NOUS NE FORMULONS AUCUNE GARANTIE EXPRESSE NI REPRÉSENTATION DE QUELQUE SORTE QUE CE SOIT CONCERNANT CE PRODUIT. Vos recours durant cette garantie seront offerts dans la mesure où vous pourrez montrer d'une manière raisonnable que toute défectuosité ou tout mauvais fonctionnement concernant les matériaux ou la fabrication ou que toute non-conformité aux spécifications écrites du produit sont survenus durant la période de un an suivant la date d'achat original, laquelle doit être justifiée par un reçu de vente daté. Le cas échéant, les appareils seront soit réparés sans frais, soit remplacés par un produit neuf identique ou visiblement équivalent, à notre guise, dans un délai raisonnable après la réception du produit. Néanmoins, si la défectuosité, le mauvais fonctionnement ou la non-conformité persistaient après un nombre raisonnable de tentatives de réparations de notre part, vous pourrez opter pour le remplacement sans frais ou le remboursement du produit. CES RÉPARATION, REMPLACEMENT OU REMBOURSEMENT (DÉCRITS CI-HAUT) CONSTITUENT LE RECOURS EXCLUSIF À VOTRE DISPOSITION POUR LES DÉFECTUOSITÉS, LE MAUVAIS FONCTIONNEMENT OU LA NON-CONFORMITÉ DU PRODUIT OU POUR TOUTE PERTE OU TOUT ENDOMMAGEMENT RÉSULTANT D'UNE RAISON QUELCONQUE. EN AUCUN CAS, NOUS NE SERONS RESPONSABLES ENVERS QUICONQUE DE TOUT ENDOMMAGEMENT SPÉCIAL, INDIRECT OU ACCESSOIRE OU TOUT AUTRE ENDOMMAGEMENT INDIRECT DE QUELQUE SORTE QUE CE SOIT.

Certains États n'autorisent pas l'exclusion ni la restriction des dommages indirects ou accessoires, par conséquent, les restrictions ou exclusions précédentes peuvent ne pas s'appliquer.

Cette garantie NE s'applique PAS dans les circonstances suivantes: (1) lorsque les réparations du produit ou le service après-vente ont été faits par une autre personne que nous; (2) lorsque le produit a été connecté, installé, combiné, modifié, réglé ou manipulé d'une manière autre que celle précisée dans nos directives fournies avec le produit; (3) lorsque le numéro de série a été effacé, modifié ou retiré ou, (4) lorsque toute défectuosité, tout problème, toute perte ou tout dommage résultaient d'accident, d'abus, de négligence, d'inattention ou de tout manquement à accorder un service après-vente raisonnable et nécessaire conformément aux directives du manuel du propriétaire pour le produit.

Nous nous réservons le droit de modifier ou d'améliorer nos produits de temps en temps sans contracter l'obligation d'installer de telles améliorations ou modifications sur le matériel ou sur les articles préalablement fabriqués.

Cette garantie vous accorde des droits spécifiques légaux, mais vous pouvez avoir d'autres droits qui varient selon les États.

RAPPEL: Vous devez conserver le reçu de vente comme preuve de la date d'achat original advenant qu'un service sous garantie soit nécessaire.

#### **LOWRANCE ELECTRONICS**

PO BOX 669 CATOOSA, OK 74015 (800) 324-1354

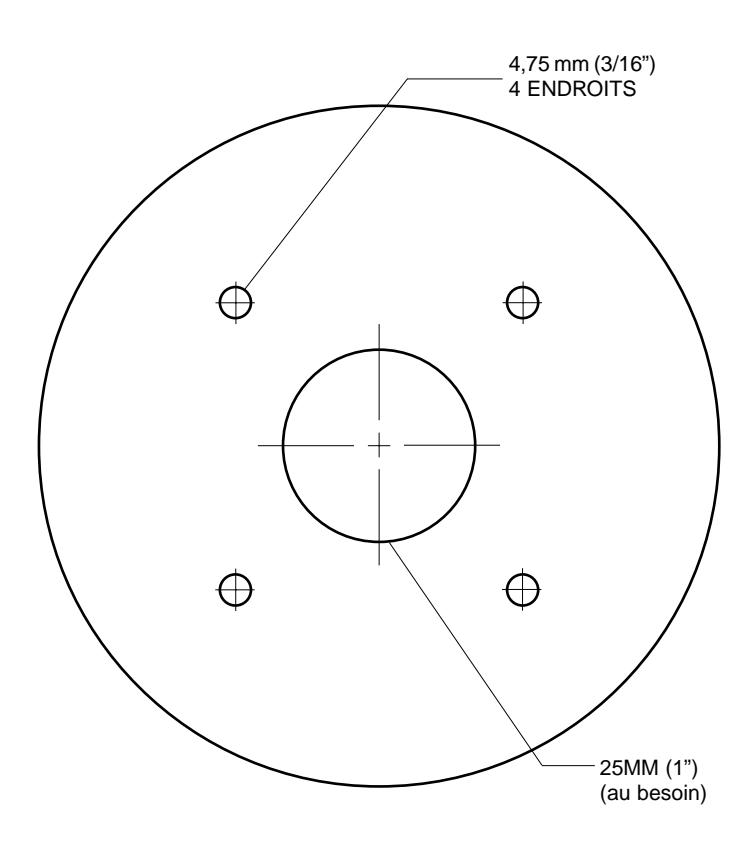

## **GABARIT DE MODULE D'ANTENNE**

## **Notes**

## **Obtention du service (Clients canadiens seulement)**

Nous soutenons votre investissement dans des produits de qualité grâce à un service rapide et spécialisé et à des pièces de rechange authentiques Eagle. Advenant que vous nécessitiez des réparations, veuillez contacter le service à la clientèle de l'usine Eagle au numéro sans frais indiqué ci-dessous. Un technicien pourrait être en mesure de résoudre le problème, ce qui vous éviterait de nous retourner l'appareil. Le numéro de série de l'appareil vous sera demandé.

# **800-324-1354**

#### **Au Québec: veuillez appeler Raytech Electronics au 1-888-88 SONAR**

Canada seulement. Du lundi au vendredi 8h00 à 20h00 heure centrale.

Lors de l'envoi d'un produit à des fins de réparation, suivez les directives suivantes: 1. Utilisez toujours le contenant d'expédition et le matériel d'emballage originaux.

- 2. Assurez toujours le colis contre les dommages ou la perte pouvant survenir lors de l'expédition. Eagle n'assume aucune responsabilité pour les biens égarés ou endommagés lors du transport.
- 3. Pour garantir un essai, une réparation et un service adéquat, joignez au produit une note brève décrivant le problème. Assurez-vous d'inclure vos nom, adresse d'expédition de retour et un numéro de téléphone auquel on peut vous joindre durant le jour.

## **Obtention du service (Clients internationaux seulement, sauf le Canada)**

Si vous nécessitez des réparations, contactez le commerçant dans le pays d'acquisition de l'appareil.

#### **LES RÉPARATIONS COUVERTES PAR LA GARANTIE SERONT HONORÉES UNIQUEMENT DANS LE PAYS D'ACQUISITION DE L'APPAREIL.**

Veuillez suivre les directives d'expédition suivantes si vous devez envoyer votre appareil au commerçant. Pour garantir un essai, une réparation et un service adéquat, joignez au produit une note brève décrivant le problème. Assurez-vous d'inclure vos nom, adresse d'expédition de retour et un numéro de téléphone auquel on peut vous joindre durant le jour.

## **Renseignements sur les commandes d'accessoires, tous les pays**

Pour commander des accessoires tels que les câbles d'alimentation ou les transducteurs, veuillez contacter:

- 1. Votre commerçant régional. La plupart des commerçants de qualité manipulant le matériel électronique marin devraient être en mesure de vous aider avec ces articles. Consultez votre annuaire téléphonique régional.
- 2. Seuls les clients canadiens peuvent s'adresser par courrier à: Lowrance/Lowrance Canada, 919 Matheson Blvd. E., Mississauga, Ontario L4W 2R7

ou par télécopieur au 905-629-3118

## **Obtention du service (États-Unis seulement)**

Nous soutenons votre investissement dans des produits de qualité grâce à un service rapide et spécialisé et à des pièces de rechange authentiques Lowrance<sup>MC</sup>. Pour les États-Unis, veuillez contacter le service à la clientèle de l'usine au numéro sans frais indiqué ci-dessous. L'appareil doit être expédié à l'usine pour une réparation sous garantie. Veuillez contacter l'usine avant de retourner l'appareil. Le numéro de série de l'appareil vous sera demandé. Utilisez le numéro sans frais suivant:

# **800-324-1354**

Votre appareil est couvert par une garantie complète de un an. Si votre appareil tombe en panne et si la panne n'est pas couverte par la garantie originale, Lowrance possède une politique de réparation à un coût forfaitaire couvrant l'appareil et les accessoires compris dans l'emballage à l'usine. Il existe une garantie de 180 jours sur toutes les réparations non couvertes par la garantie de la part de l'usine, qui est similaire à la garantie originale, à la différence que la durée est de 180 jours au lieu de un an. Pour obtenir de plus amples renseignements, veuillez nous contacter au numéro ci-dessus mentionné.

## **Renseignements sur les commandes d'accessoires**

Pour commander des accessoires tels que les câbles d'alimentation, veuillez contacter:

- 1. Votre commerçant maritime régional. La plupart des commerçants de qualité manipulant le matériel électronique marin devraient être en mesure de vous aider avec ces articles. Consultez votre annuaire téléphonique régional pour obtenir les noms.
- 2) LEI Extras, Inc. P.O. Box 129 Catoosa, OK 74015-0129 ou composez le 800-324-0045 (Commandes des États-Unis uniquement).

Lowrance Electronics peut juger nécessaire de changer ou d'interrompre nos politiques d'expédition, règlements et offres spéciales à tout moment. Nous nous réservons le droit de procéder ainsi sans notification.